## <span id="page-0-0"></span>**Dell™ UltraSharp U2913WM monitor**

#### [Benutzerhandbuch](#page-1-0)

#### [Anzeigeauflösung auf 2560 x 1080 \(maximum\) einstellen](#page-2-0)

**Änderungen der Informationen in diesem Dokument sind vorbehalten. © 2012-2016 Dell Inc. Alle Rechte vorbehalten.**

Die Reproduktion dieser Materialien in beliebiger Weise ohne schriftliche Genehmigung seitens Dell Inc. ist streng verboten.

In diesem Dokument genutzte Marken: Dell und das Dell-Logo sind Warenzeichen von Dell Inc; Microsoft und Windows sind Marken oder eingetragene Marken der Microsoft Corporation in den USA und/oder anderen Ländern. Intel ist anderen Ländern eingetragene Marke von Intel Corporation; ATI sind Warenzeichen von Advanced Micro Devices, Inc.

Andere in diesem Dokument erwähnte Warenzeichen und Handelsmarken beziehen sich auf die Eigentümer dieser Warenzeichen und Handelsmarken oder auf deren Produkte. Dell Inc. erhebt keinerlei Eigentumsansprüche auf andere als Warenzeichen und Handelsmarken.

**Modell U2913WMt**

 $\times$ **i** b] 2016 Rev. A%\$

## <span id="page-1-0"></span>**Bedienungsanleitung für Dell™ UltraSharp U2913WM**

[Über Ihren Monito](#page-3-0) [Aufstellen des Monitors](#page-16-0)

[Bedienen des Monitor](#page-27-0)

Dell Display Manager Benutzerhandbuch

**[Störungsbehebung](#page-51-0)** 

[Anhang](#page-58-0)

### **Hinweis, Vorsicht und Achtung**

**HINWEIS:** Ein HINWEIS kennzeichnet wichtige Informationen zur besseren Nutzung Ihres Computers.

**[VORSICHT:](#page-27-0)** [VORSICHT kennzeichnet eine mögliche Gefahr von Schäden an Hardware oder von Datenverlust und stellt Informationen zur Vermeidung des Problems](#page-27-0) [bereit.](#page-27-0)

**ACHTUNG: ACHTUNG kennzeichnet eine mögliche Gefahr von Schäden, Verletzungen oder Tod.**

**Änderungen der Informationen in diesem Dokument sind vorbehalten.**  $© 2012-2016$  Dell Inc. Alle Rechte vorbehalten.

Die Reproduktion in beliebiger Weise ohne schriftliche Genehmigung seitens Dell Inc. ist streng verboten.

In diesem Dokument genutzte Marken: Dell und das Dell-Logo sind Warenzeichen von Dell Inc; Microsoft und Windows sind Marken oder eingetragene Marken der Microsoft Corporation in den USA und/oder anderen Ländern. Intel ist anderen Ländern eingetragene Marke von Intel Corporation; ATI sind Warenzeichen von Advanced Micro Devices, Inc.

Andere in diesem Dokument erwähnte Warenzeichen und Handelsmarken beziehen sich auf die Eigentümer dieser Warenzeichen und Handelsmarken oder auf deren Produkte. Dell Inc. erhebt keinerlei Eigentumsansprüche auf andere als Warenzeichen und Handelsmarken.

#### **Modell U2913WMt**

 $\ge$ **i** b1 2016 Rev. A%

### <span id="page-2-0"></span>**Einstellen des Monitors**

**Dell™ UltraSharp U2913WM monitor**

### **Anleitung zum Einstellen der Anzeigeauflösung auf 2560 x 1080 (max.)**

Stellen Sie nach den folgenden Schritten die Anzeigeauflösung auf 2560 x 1080 Pixel, um die optimale Anzeigeleistung unter einem Microsoft® Windows® Betriebssystem zu erhalten:

Unter Windows Vista®, Windows® 7 oder Windows® 8/Windows® 8.1:

- 1. Nur bei Windows® 8/Windows® 8.1: Wechseln Sie durch Auswahl der **Desktop**-Kachel zum klassischen Desktop.
- 2. Klicken Sie den Desktop mit der rechten Maustaste an und klicken Sie dann auf **Screen resolution (Bildschirmauflösung)**.
- 3. Klicken Sie mit der linken Maustaste auf den Schieberegler und verschieben ihn, um die Anzeigeauflösung auf **2560 X 1080** einzustellen.

4. Klicken Sie auf **OK**.

Unter Windows® 10:

- 1. Rechtsklicken Sie auf den Desktop und klicken Sie auf **Anzeigeeinstellungen.**
- 2. Klicken Sie auf **Erweiterte Anzeigeeinstellungen**.
- 3. Klicken Sie auf die Auswahlliste der Bildschirmauflösung, wählen Sie **2560 X 1080**.
- 4. Klicken Sie auf **Übernehmen**.

Wenn 2560 X 1080 nicht als Option angezeigt wird, müssen Sie Ihren Grafiktreiber unter Umständen aktualisieren. Bitte klicken Sie auf eine der nachstehenden Bedingungen entsprechend Ihrem Computersystem und folgen dann den jeweiligen Anweisungen:

- **1: [Wenn Sie einen Dell™ Desktop- oder Dell™ Notebook-Computer mit einem Internetzugang haben.](#page-60-0)**
- **2: [Wenn Sie einen Nicht-Dell™ Desktop-, Notebook-Computer bzw. Grafikkarte haben.](#page-61-0)**

### <span id="page-3-0"></span>**Über Ihren Monitor**

**Bedienungsanleitung für Dell™ UltraSharp U2913WM**

- **O** [Lieferumfang](#page-3-1)
- [Produktmerkmale](#page-5-0) 0
- [Komponenten und Bedienelemente](#page-6-0) ۰
- **O** [Technische Daten des Monitors](#page-9-0)
- [Plug & Play-Unterstützung](#page-14-0) ۰
- [Universal Serial Bus \(USB\) Schnittstelle](#page-14-1) 0
- **O** [LCD-Monitorqualität und Hinweise zu Pixeln](#page-15-0)
- **[Hinweise zur Wartung](#page-15-1)**

### <span id="page-3-1"></span>**Lieferumfang**

Ihr Monitor wird mit den nachstehend gezeigten Komponenten geliefert. Überzeugen Sie sich davon, dass alles mitgeliefert wurde. Falls etwas fehlen sollte, [wenden Sie sich bitte an Dell](#page-58-1).

HINWEIS: Bei einigen Komponenten kann es sich um optionale Teile handeln, die nicht im Lieferumfang Ihres Monitors enthalten sind. Einige Merkmale oder Medien sind in bestimmten Ländern eventuell nicht erhältlich.

HINWEIS: Dies ist für einen Monitor mit einem Stand anwendbar. Wenn andere stehen gekauft wird, entnehmen Sie bitte dem jeweiligen Stand Setup-Anleitung für Einrichtung Anweisungen.

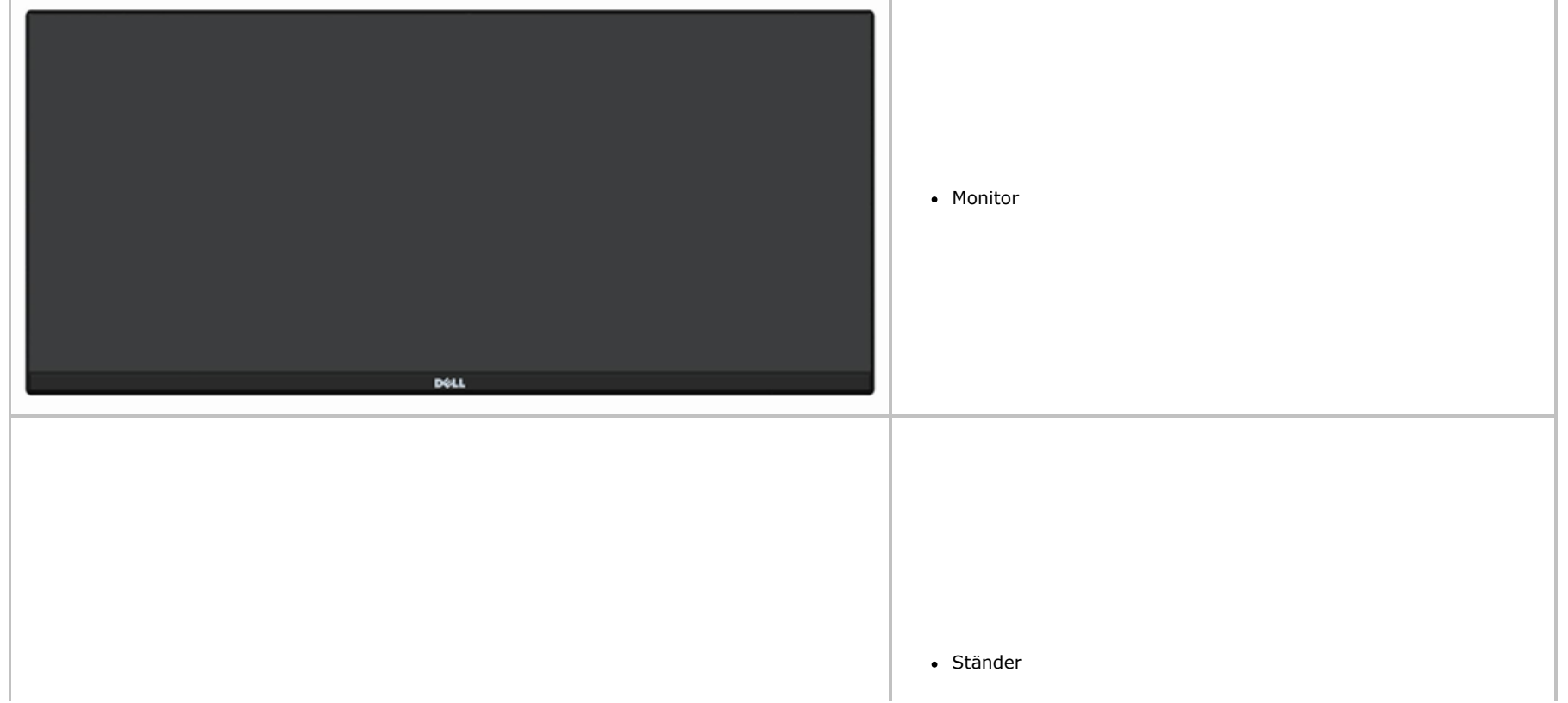

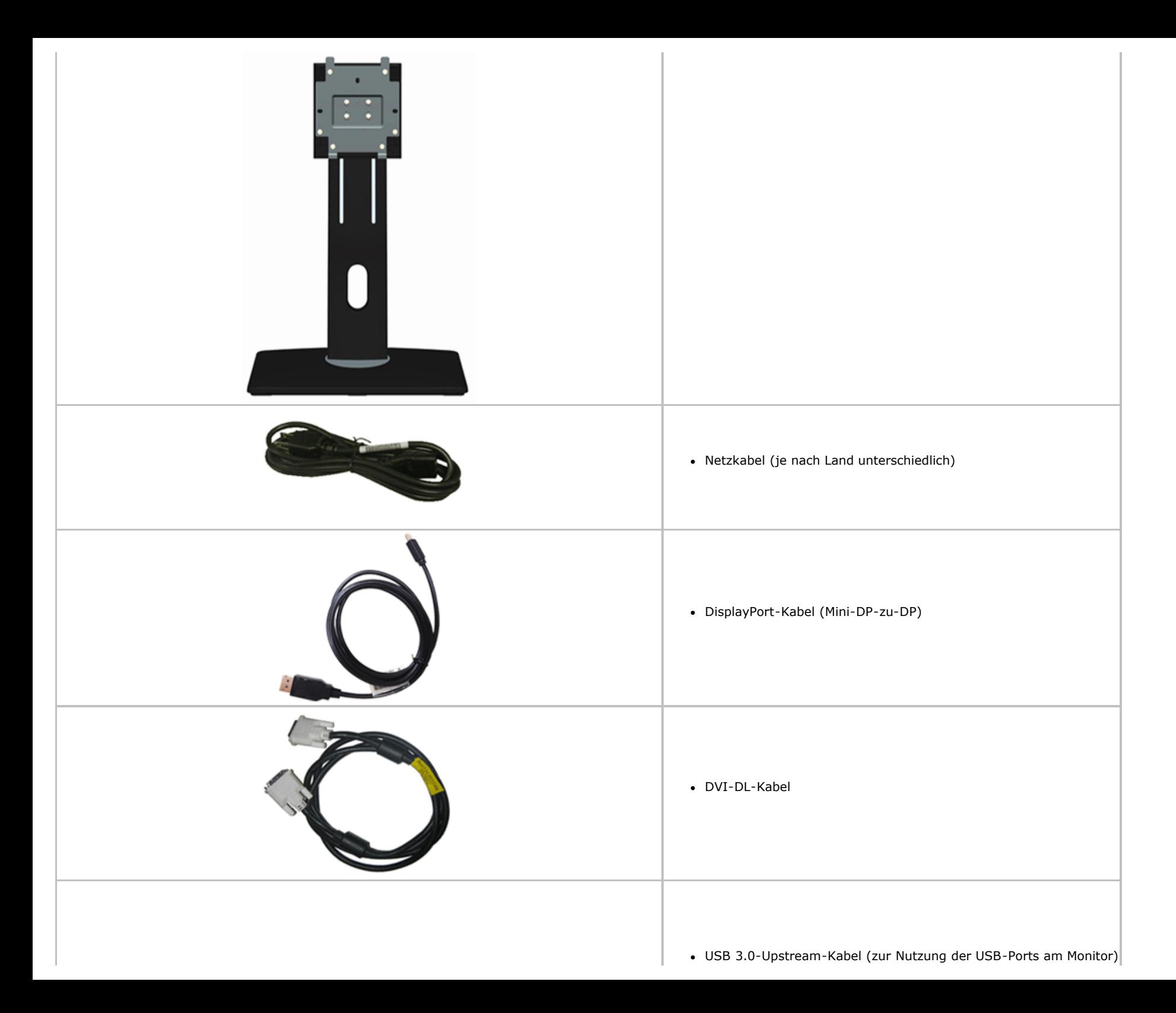

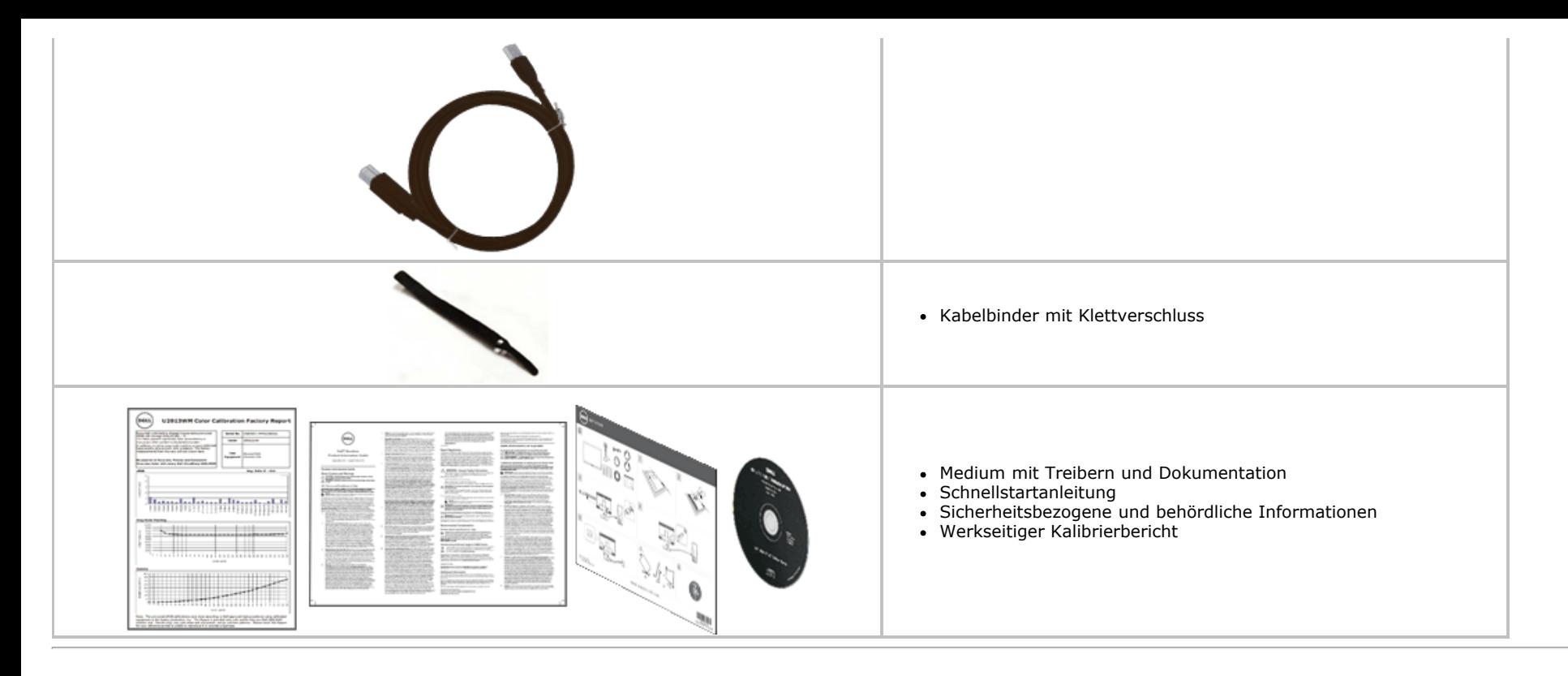

### <span id="page-5-0"></span>**Produktmerkmale**

Der UltraSharp U2913WM -Flachbildschirm arbeitet mit Active Matrix-, Dünnschichttransistor- (TFT) und Flüssigkristall-Technologien (LCD). Zu den Eigenschaften des Monitors zählen:

- Sichtbarer 28,75-Zoll-Bildbereich (73,02 cm) (Diagonale). Full-HD-Breitbild mit einer Auflösung von 2560 x 1080 (21:9-Seitenverhältnis) plus Vollbildunterstützung bei niedrigeren Auflösungen.
- Ultrabreiter Betrachtungswinkel ermöglicht das Betrachten aus sitzender oder stehender Position bzw. beim Laufen von einer Seite zur anderen.
- Einstellungsmöglichkeiten durch Neigen, Schwenken, senkrechtes Ausziehen und Drehen.
- Unterstützt Dual-Link-DVI-D (HDCP), DisplayPort, Mini DisplayPort, HDMI und DP 1.2, VGA und USB 3.0.
- Unterstützt Bild-im-Bild- (BiB) Auswahlmodus.
- Abnehmbarer Ständer, VESA-kompatible Montagebohrungen (100 mm Lochabstand) zur flexiblen Anbringung. VESA steht für Video Electronics Standards Association.
- Plug & play-fähig, sofort vom System unterstützt.
- Bildschirmmenü (OSD) zur einfachen Einrichtung und Bildoptimierung.
- Software- und Dokumentationsmedien inklusive Hardwareinformationsdatei (INF), Farbprofildatei (ICM), Dell Display Manager-Anwendung und Produktdokumentation. Inklusive Dell Display Manager-Software (auf der mit dem Monitor gelieferten CD).
- Schlitz für Sicherheitsschloss.
- Zur Anlagenverwaltung geeignet.
- Möglichkeit zum Umschalten zwischen Breitbild- und Standardbildformat bei gleichbleibender Bildqualität.
- BFR/PVC-reduziert.
- Arsenfreies Glas und quecksilberfreies Panel.
- Energieanzeige zeigt die vom Monitor verbrauchte Energie in Echtzeit an.
- Hohes dynamisches Kontrastverhältnis (2,000,000:1).
- TCO-zertifizierte Displays.
- Farbgamut >99 % sRGB.
- Unterstützt DVI-D, DisplayPort, Mini DisplayPort, HDMI, DP1.1a, DP 1.2 MST (auch als DP Daisy Chain bekannt) und HBR2 (Standardausgang der Werkseinstellung ist DP1.1a. Zur Aktivierung von MST und HBR2 die Anweisungen im Abschnitt "<u>[Monitor für DP MST-Funktion verbinden](#page-16-0)</u>" beachten).

### <span id="page-6-0"></span>**Komponenten und Bedienelemente**

### **Vorderansicht**

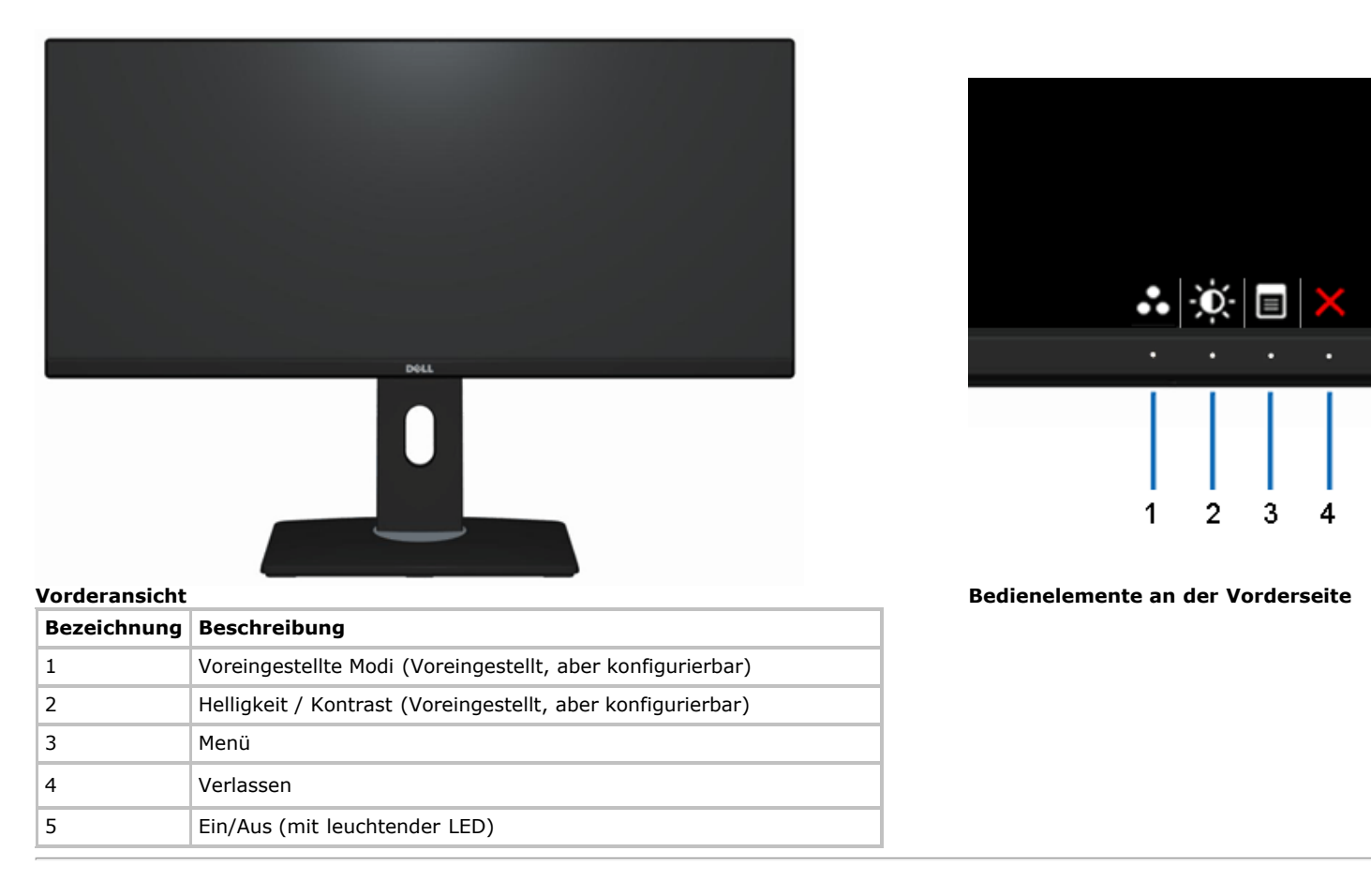

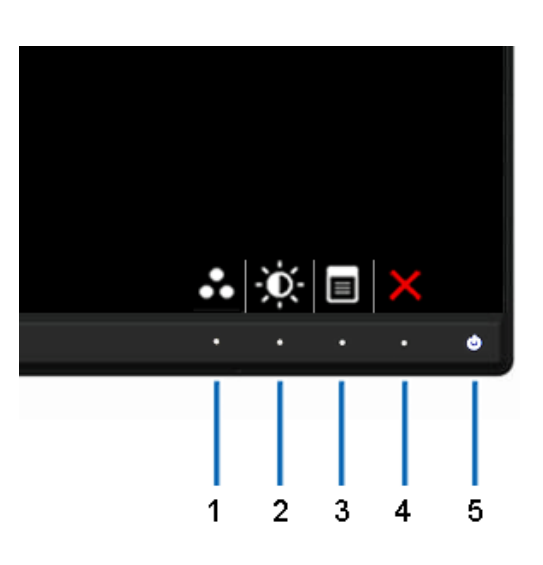

### **Ansicht von hinten**

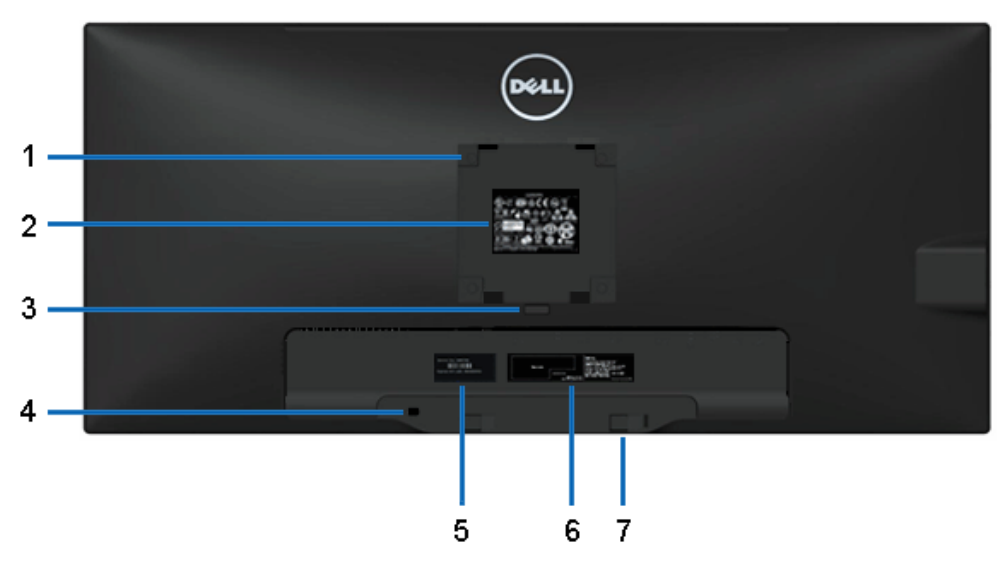

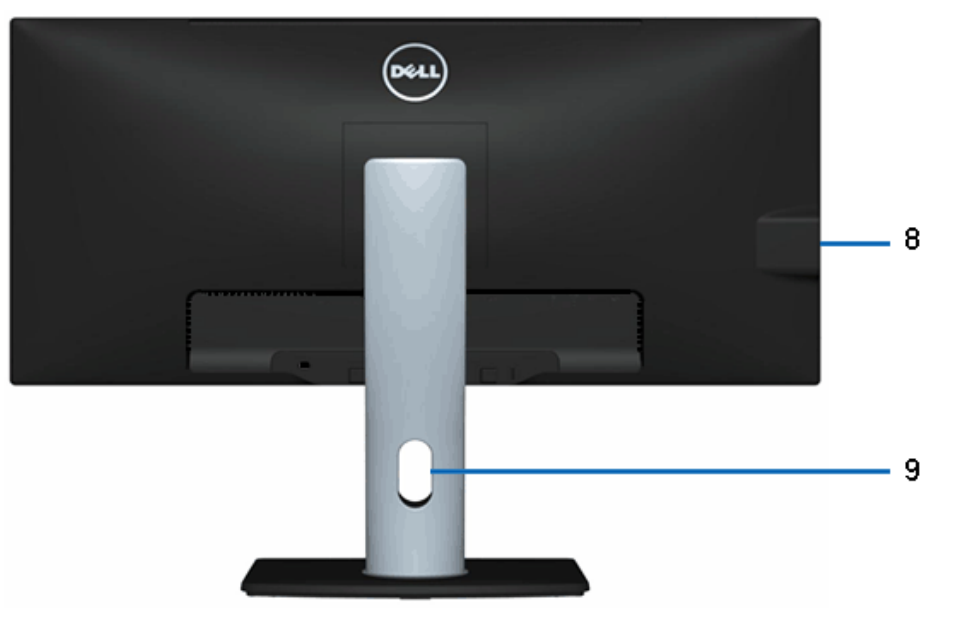

#### **Ansicht von hinten Rückansicht mit Monitorständer**

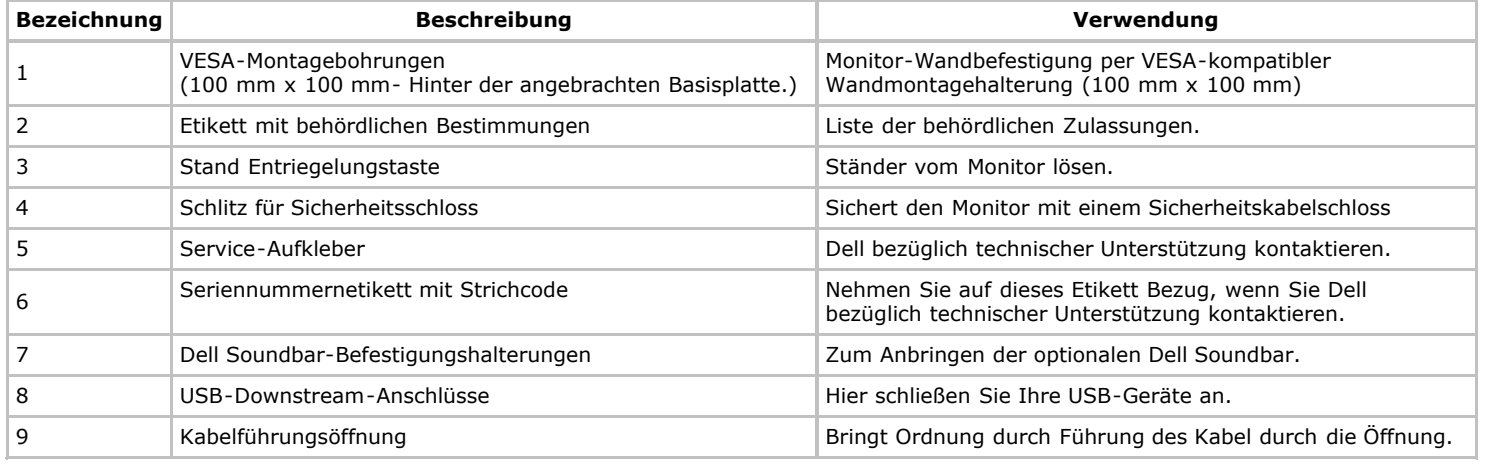

### <span id="page-8-1"></span>**Seitenansicht**

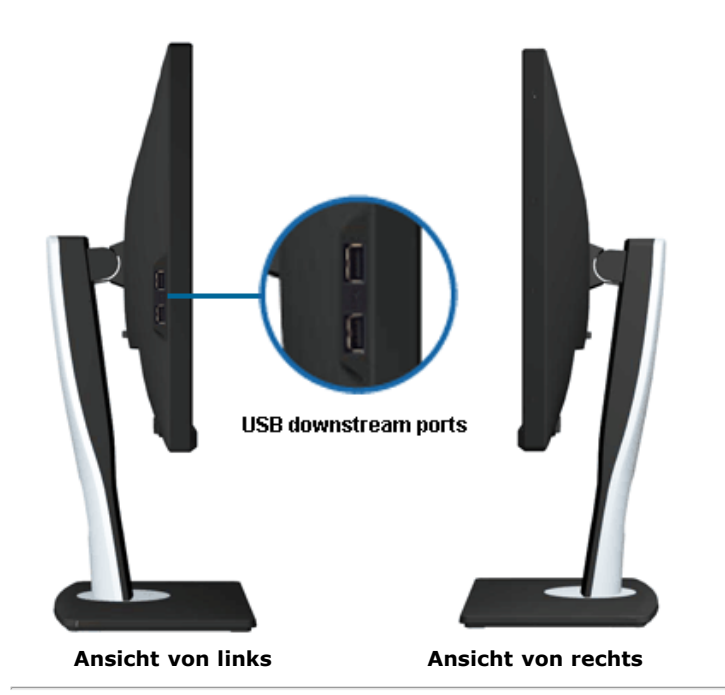

<span id="page-8-0"></span>**Ansicht von unten**

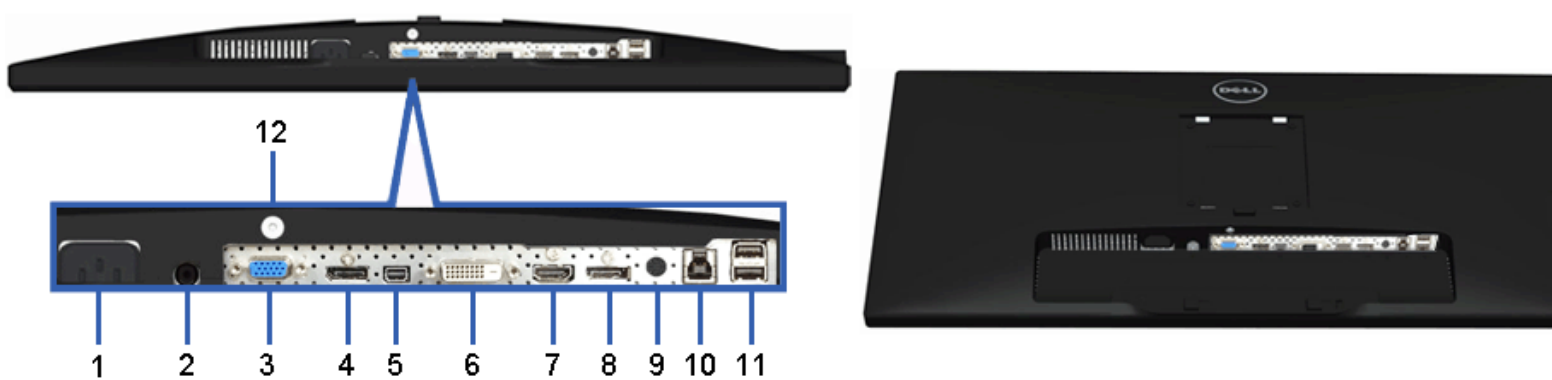

**Ansicht von unten Ansicht von unten mit Monitor-Standfuß**

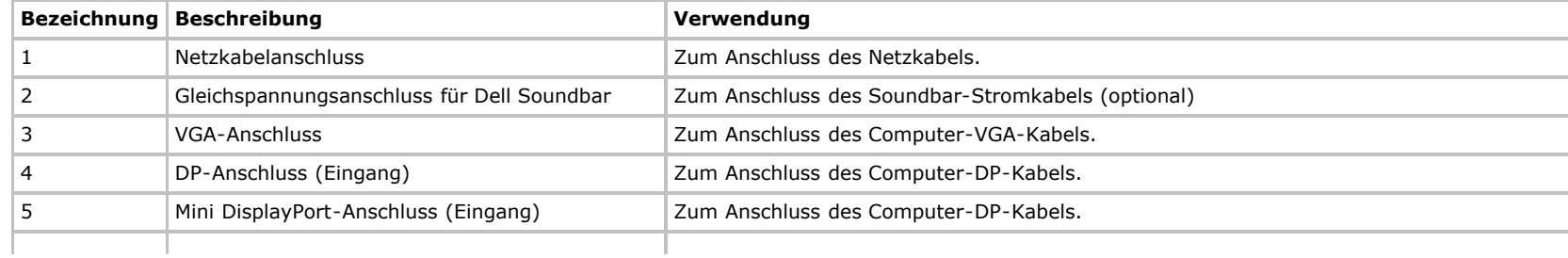

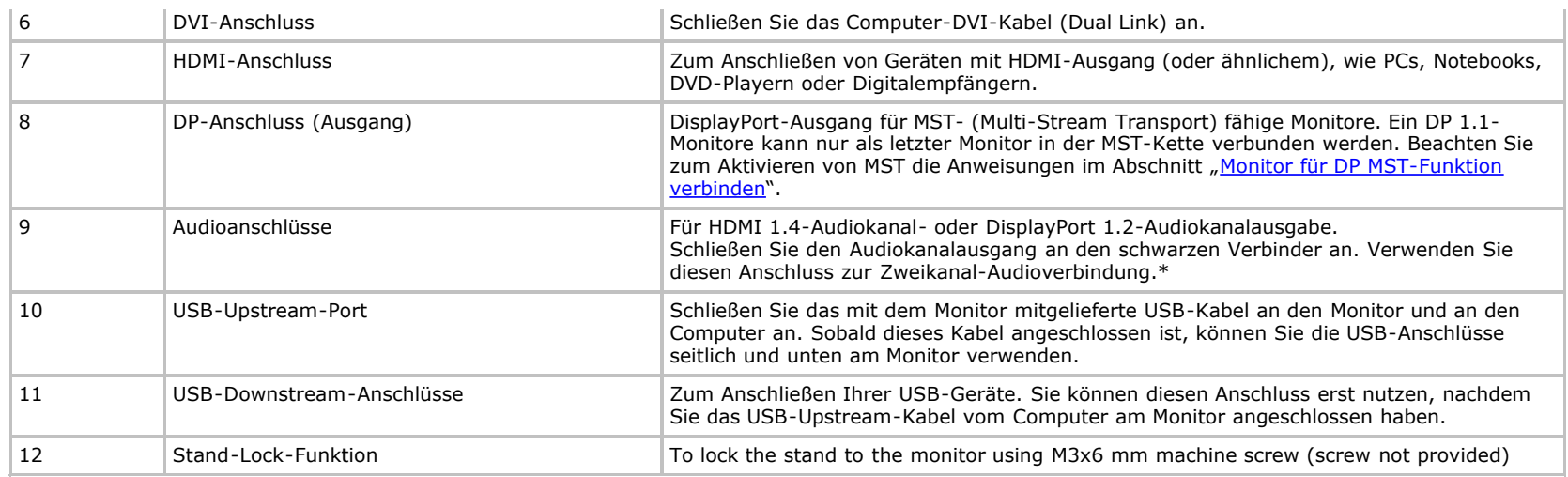

\* An den Line-Ausgang können keine Kopfhörer angeschlossen werden.

A WARNUNG: Ein übermäßiger Schalldruck vom Ohr- oder Kopfhörer kann zu Gehörschäden oder zum Hörverlust führen.

### <span id="page-9-0"></span>**Technische Daten des Monitors**

### **Flachbildschirm – technische Daten**

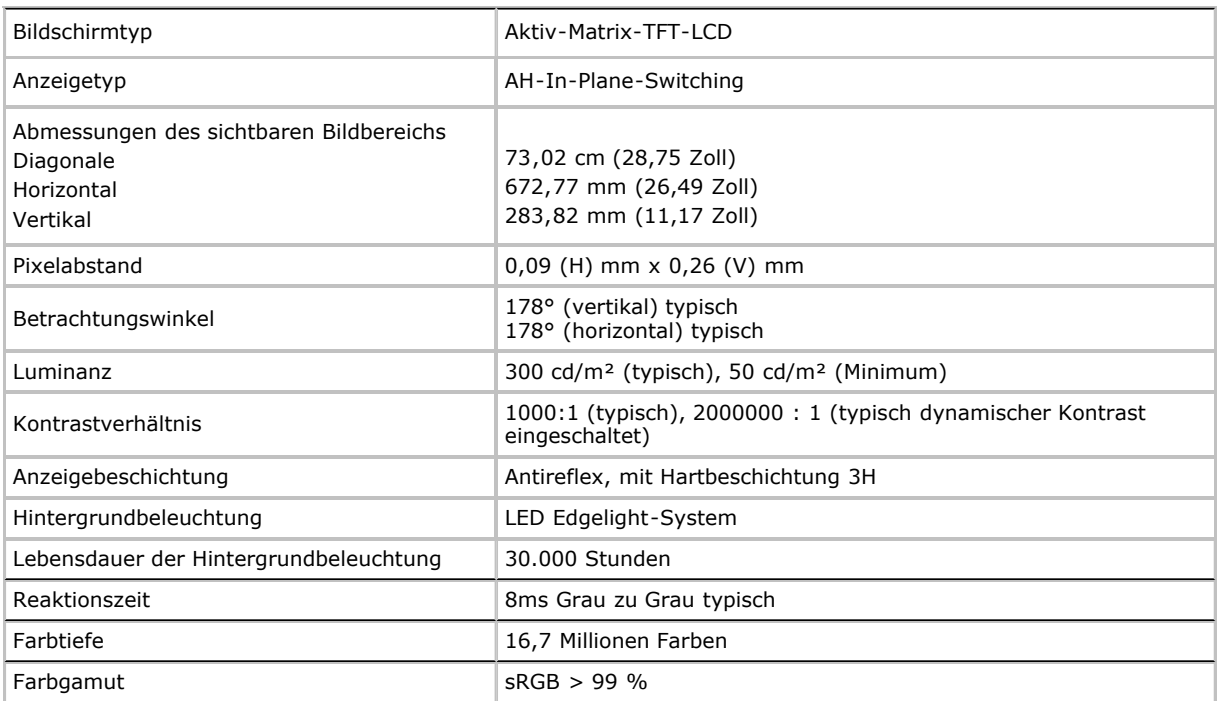

\* [U2913WM]-Farbgamut (typisch) basiert auf den Prüfrichtlinien CIE1976 (82 %) und CIE1931 (72 %).

### **Angaben zur Auflösung**

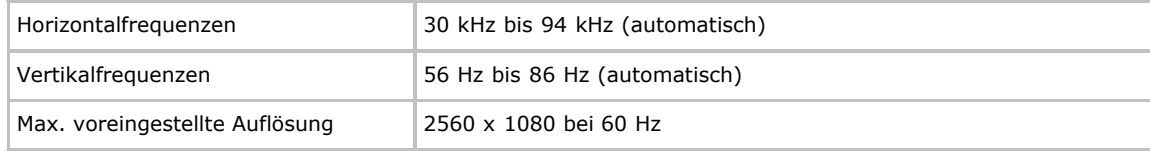

### **Unterstützte Videomodi**

Videoanzeigefähigkeiten 480p, 576p, 720p, 1080p, 480i, 576i, 1080i

### **Voreingestellte Anzeigemodi**

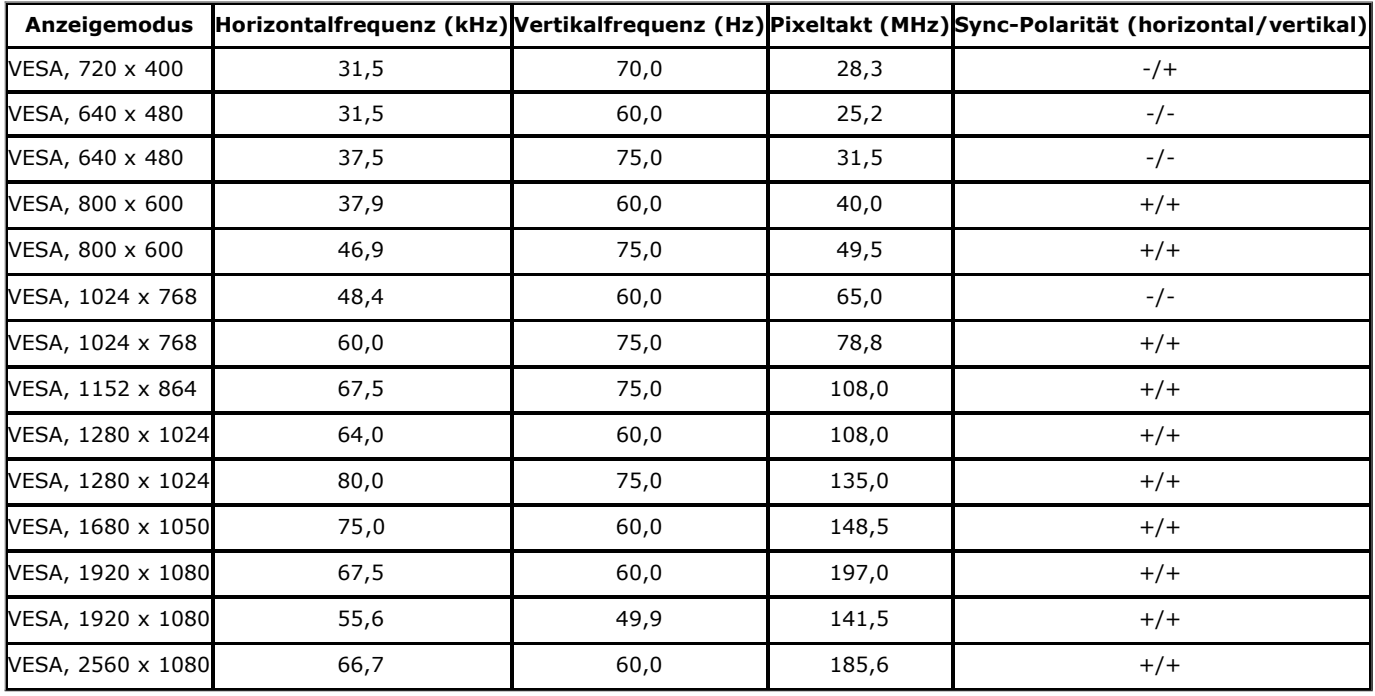

### **Elektrische Daten**

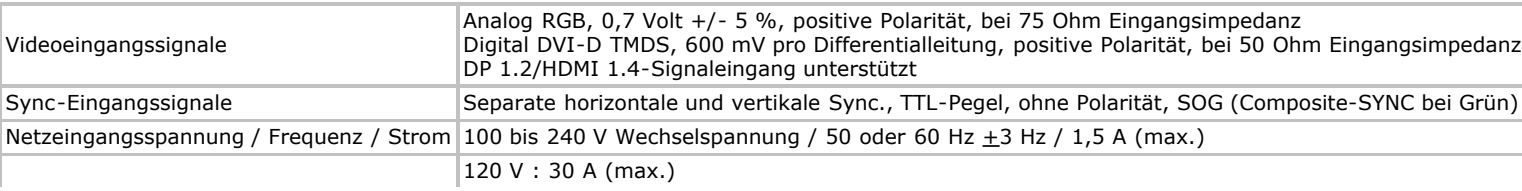

### **Physische Eigenschaften**

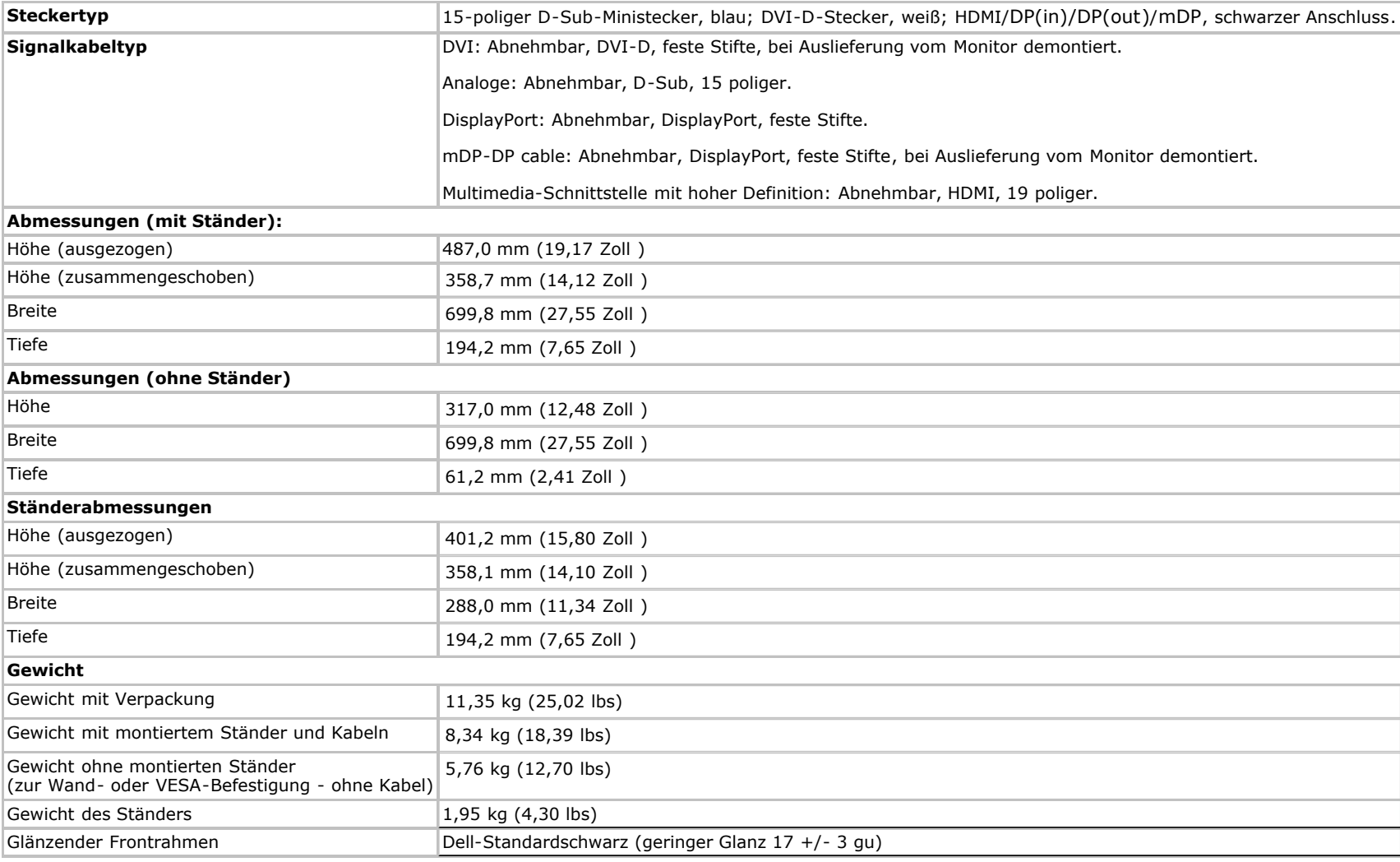

### **Umgebungsbedingungen**

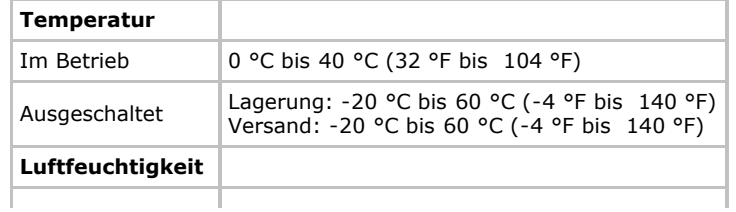

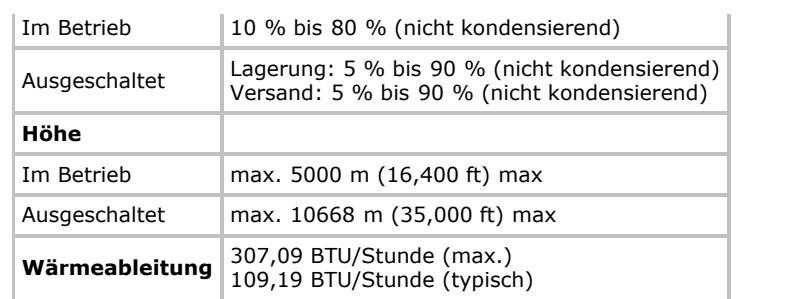

### <span id="page-12-0"></span>**Energieverwaltungsmodi**

Sofern Sie eine VESA DPM™-kompatible Grafikkarte oder Software in Ihrem PC installiert haben, kann der Monitor seinen Energieverbrauch automatisch verringern, wenn er nicht verwendet wird. Dies wird als *Energiesparmodus*\* bezeichnet. Der Monitor nimmt den Betrieb automatisch wieder auf, sobald der Computer Eingaben über Tastatur, Maus oder andere Eingabegeräte erkennt. Aus der folgenden Tabelle gehen Stromverbrauch und Signalisierung der automatischen Energiesparfunktion hervor:

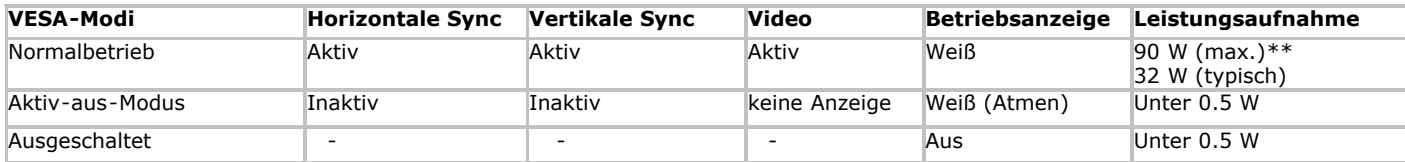

Das OSD kann nur im Normalbetriebsmodus funktionieren. Beim Drücken auf eine beliebige Taste im Aktiv-Aus-Modus wird eine der folgenden Nachrichten angezeigt:

## Dell U2913WM Es kommt kein Signal aus Ihrem Rechner. Drücken Sie eine beliebige Tasteder Tastatur oder bewegen Sie die Maus, um das System zu aktivieren. Wenn kein Bild angezeigt wird, drücken Sie auf die Monitortaste und wählen-Sie im Bildschirmmenü die richtige Eingangsquelle aus.  $\circledcirc$

Aktivieren Sie den Computer, damit der Monitor auf das OSD zugreifen kann.

\* Die Leistungsaufnahme bei abgeschaltetem Gerät lässt sich nur auf Null reduzieren, wenn Sie den Monitor komplett vom Stromnetz trennen.

\*\* Maximale Leistungsaufnahme bei max Leuchtdichte, Dell Soundbar und USB aktiv

### **Pinbelegung**

#### **VGA-Anschluss DVI-Anschluss**  $\circled{3}$  $\circled{2}$  $\circledS$  $\circled{1}$  $\left( \widehat{\mathbf{4}}\right)$  $\left(\overline{7}\right)$  $\circledast$  $\circledS$  $\left( 9\right)$  $(10)$  $\bigcirc$  $\bigcirc$  $(1)$  $(15)$  $(13)$  $(12)$  $(14)$

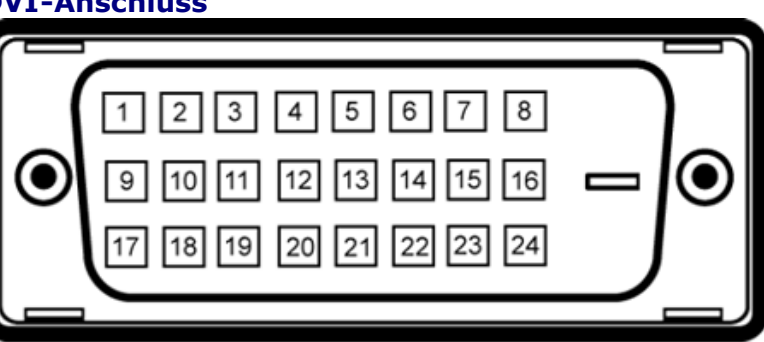

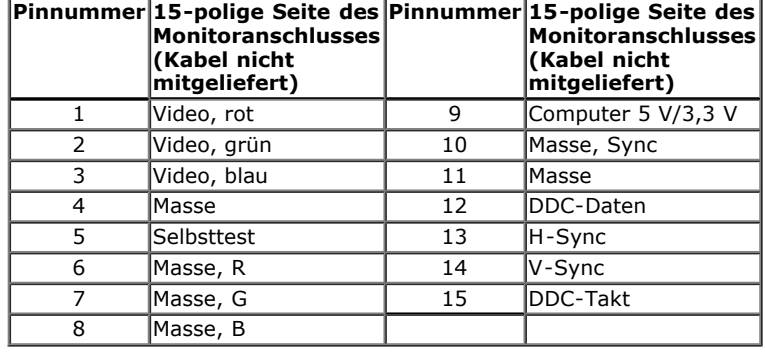

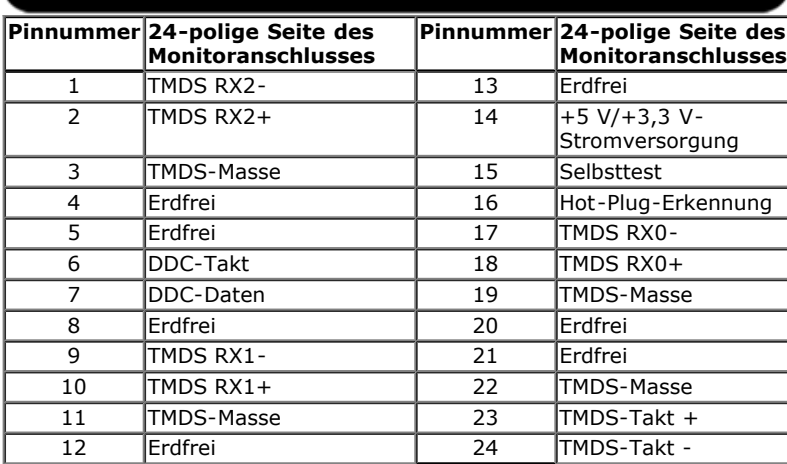

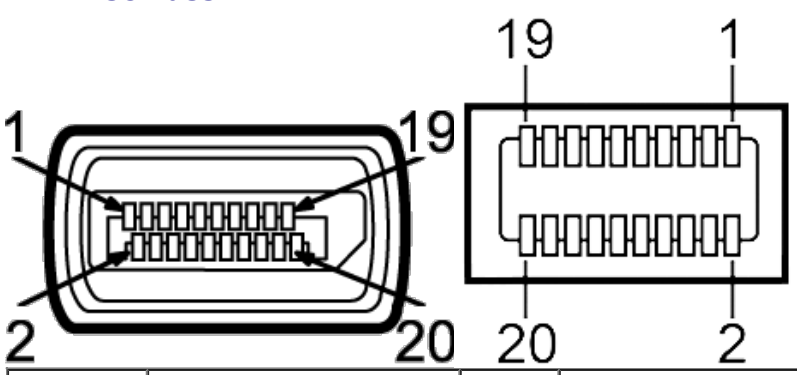

### **DP-Anschluss 19 poliger HDMI-Anschluss**

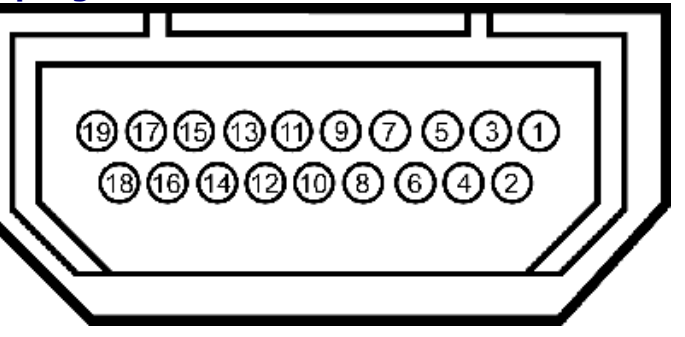

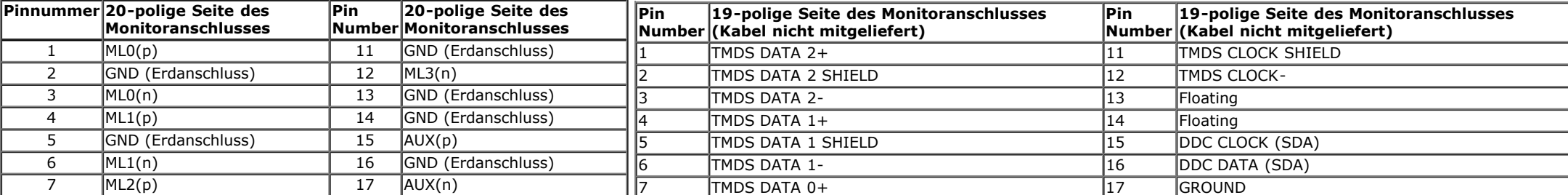

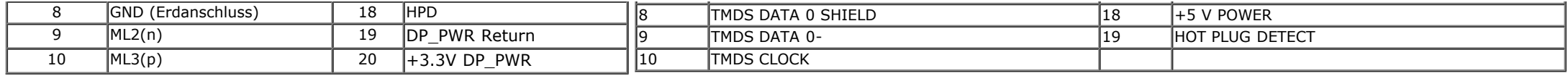

### <span id="page-14-0"></span>**Plug & Play-Unterstützung**

Sie können den Monitor in jedem Plug-and-Play-kompatiblen System installieren. Der Monitor stellt dem Computersystem automatisch eigene EDID-Daten (Extended Display Identification Data) über DDC-Protokolle (Display Data Channel) zur Verfügung, so dass sich das System selbst konfigurieren und die Monitoreinstellungen optimieren kann. Die meisten Monitor-Installationen laufen automatisch ab; auf Wunsch können Sie unterschiedliche Einstellungen wählen. Weitere Informationen zum Ändern der Monitoreinstellungen finden Sie unter [Monitor bedienen.](#page-27-0)

### <span id="page-14-1"></span>**Universal Serial Bus (USB) Schnittstelle**

Dieser Abschnitt informiert Sie über die USB-Ports an der linken Seite des Monitors.

Ø **HINWEIS:** Die USB-Ports dieses Monitors sind USB 3.0-kompatibel.

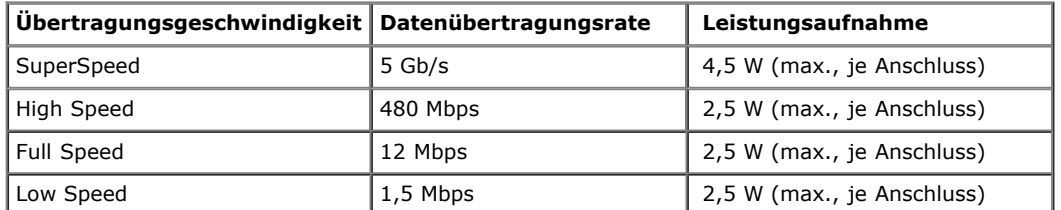

**USB-Upstream-Anschluss USB-Downstream-Anschluss**

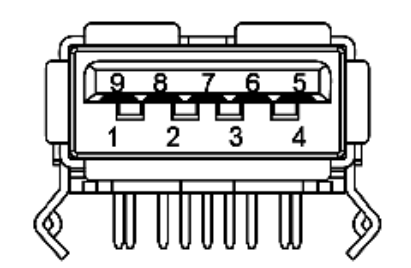

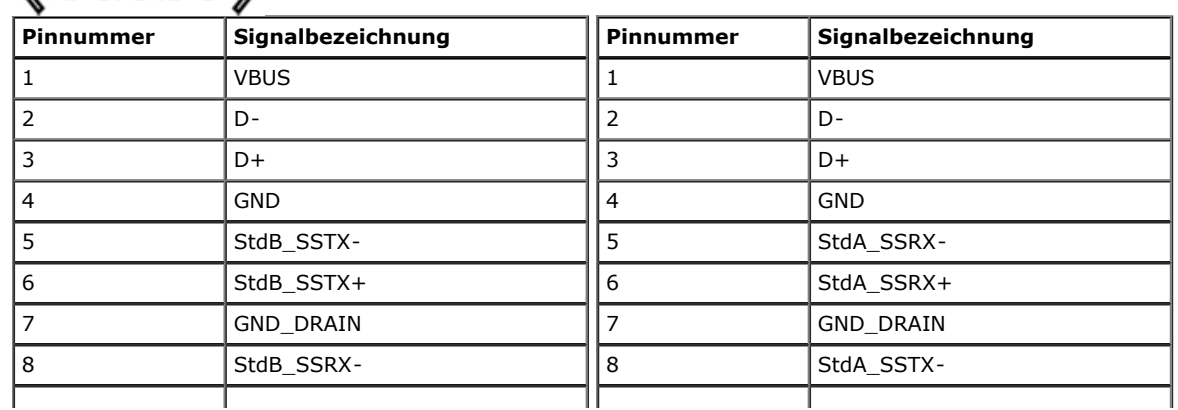

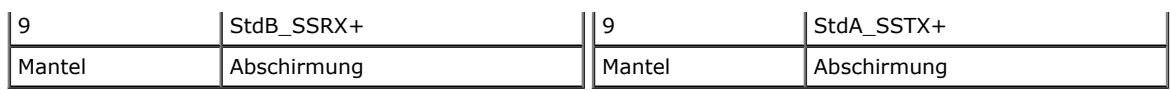

#### **USB-Ports**

- 1 Upstream hinten
- 4 Downstream 2 hinten; 2 links

**HINWEIS:** Zur USB 3.0-Funktionalität ist ein USB 3.0-kompatibler Computer erforderlich.

HINWEIS: Die USB-Schnittstelle des Monitors arbeitet nur dann, wenn der Monitor eingeschaltet ist oder sich im Energiesparmodus befindet. Wenn Sie den Monitor aus- und wieder einschalten, kann es ein paar Minuten dauern, bis angeschlossene Peripheriegeräte wieder normal funktionieren.

### <span id="page-15-0"></span> **LCD-Monitorqualität und Hinweise zu Pixeln**

Bei der Herstellung von LCD-Monitoren ist es keine Seltenheit, dass einzelne Bildpunkte (Pixel) nicht oder dauerhaft leuchten. Solche Abweichungen sind gewöhnlich kaum sichtbar und wirken sich nicht negativ auf Anzeigequalität und Nutzbarkeit aus. Weitere Informationen zu Dell-Monitor Qualität und Pixel. Weitere Informationen finden Sie auf den Dell-Internetseiten: **[www.dell.com/support/monitors](http://www.dell.com/support/monitors)**.

### <span id="page-15-1"></span>**Hinweise zur Wartung**

### **Monitor reinigen**

**ACHTUNG: Lesen und befolgen Sie die [Sicherheitshinweise](#page-58-0), bevor Sie den Monitor reinigen.**

#### **ACHTUNG: Trennen Sie das Monitornetzkabel von der Stromversorgung, bevor Sie den Monitor reinigen.**

Beim Auspacken, Reinigen und beim allgemeinen Umgang mit dem Monitor halten Sie sich am besten an die nachstehenden Hinweise:

- Befeuchten Sie zur Reinigung Ihres antistatischen Monitors ein weiches, sauberes Tuch leicht mit Wasser. Verwenden Sie nach Möglichkeit spezielle, für die antistatische Beschichtung geeignete Bildschirmreinigungstücher oder -lösungen. Verwenden Sie kein Benzin, keine Verdünnungsmittel, kein Ammoniak, keine Scheuermittel und keine Druckluft.
- Verwenden Sie zur Reinigung des Monitors lediglich ein weiches, leicht angefeuchtetes Tuch. Verwenden Sie keinerlei Reinigungsmittel, da einige Reinigungsmittel einen milchigen Schleier auf dem Monitor hinterlassen können.
- Falls Ihnen beim Auspacken Ihres Monitors ein weißes Pulver auffallen sollte, wischen Sie es einfach mit einem Tuch ab.
- Gehen Sie sorgfältig mit Ihrem Monitor um: Schwarze Monitore weisen schneller weiße Kratzspuren als helle Monitore auf.
- Um die optimale Bildqualität Ihres Monitors zu erhalten, nutzen Sie einen Bildschirmschoner mit bewegten Motiven und schalten Ihren Monitor aus, wenn Sie ihn nicht gebrauchen.

### <span id="page-16-0"></span>**Monitor einrichten**

**Bedienungsanleitung für Dell™ UltraSharp U2913WM**

- $\bullet$ [Ständer anbringen](#page-16-1)
- [Monitor anschließen](#page-17-0) ۰
- **Wabel verlegen**
- [Anschluss der Soundbar AX510 / AX510PA \(optional\)](#page-24-0) 0
- **Ständer abnehmen**
- [Wandmontage \(optional\)](#page-26-0) ۰

### <span id="page-16-1"></span>**Ständer anbringen**

HINWEIS: Bei der Auslieferung ab Werk ist der Ständer noch nicht angebracht.

**HINWEIS:** Dies ist für einen Monitor mit einem Stand anwendbar. Wenn andere stehen gekauft wird, entnehmen Sie bitte dem jeweiligen Stand Setup-Anleitung für Einrichtung Anweisungen.

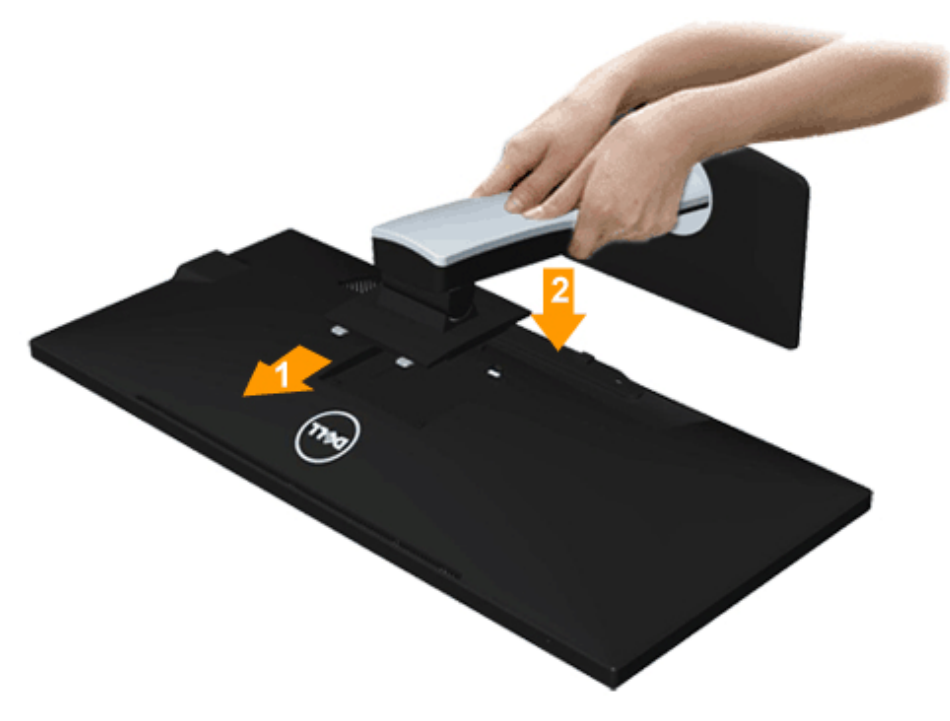

So bringen Sie den Ständer an:

1. Nehmen Sie die Abdeckung ab, platzieren Sie den Monitor darauf.

- 2. Passen Sie die Vertiefung an der Rückseite des Monitors in die beiden Nasen am Oberteil des Ständers ein.
- 3. Drücken Sie den Ständer an, bis er einrastet.

### <span id="page-17-0"></span>**Monitor anschließen**

**ACHTUNG:** Bevor Sie die in diesem Abschnitt beschriebenen Schritte ausführen, lesen und befolgen Sie bitte die [Sicherheitshinweise.](#page-58-2)

So schließen Sie Ihren Monitor an einen Computer an:

- 1. Schalten Sie den Computer aus, trennen Sie das Netzkabel.
- 2. Verbinden Sie das weiße DVI-D- (digital), das blaue VGA- (analog) bzw. das schwarze DP- (DisplayPort)/ mDP-/ HDMI-Kabel mit dem entsprechenden Videoport an der Rückseite Ihres Computers. Verwenden Sie nicht alle Kabel am selben Computer.

Verwenden Sie nur dann alle Kabel, wenn sie an verschiedene Computer mit entsprechenden Videosystemen angeschlossen werden.

**HINWEIS:** Das blaue VGA-, weiße DVI- und das schwarze HDMI/DisplayPort-Kabel (AnzeigePort) nicht gleichzeitig an den Computer anschließen. Sämtliche Computer Ø werden mit dam daran befestigten VGA-Kabel (blau) geliefert.

**HINWEIS:** Falls ein Tablet oder DVD/Blu-ray-Player angeschlossen ist, wird die maximale Ausgangsauflösung auf 1920 x 1080 beschränkt. Bitte stellen Sie die Ø Videoeinstellung des Monitor-OSD in diesem Fall auf 1:1 ein, wenn Sie die Originalauflösung des Tablet wünschen (in diesem Fall können am Bildschirmrand schwarze Balken auftreten).

### **Weißes DVI-Kabel anschließen**

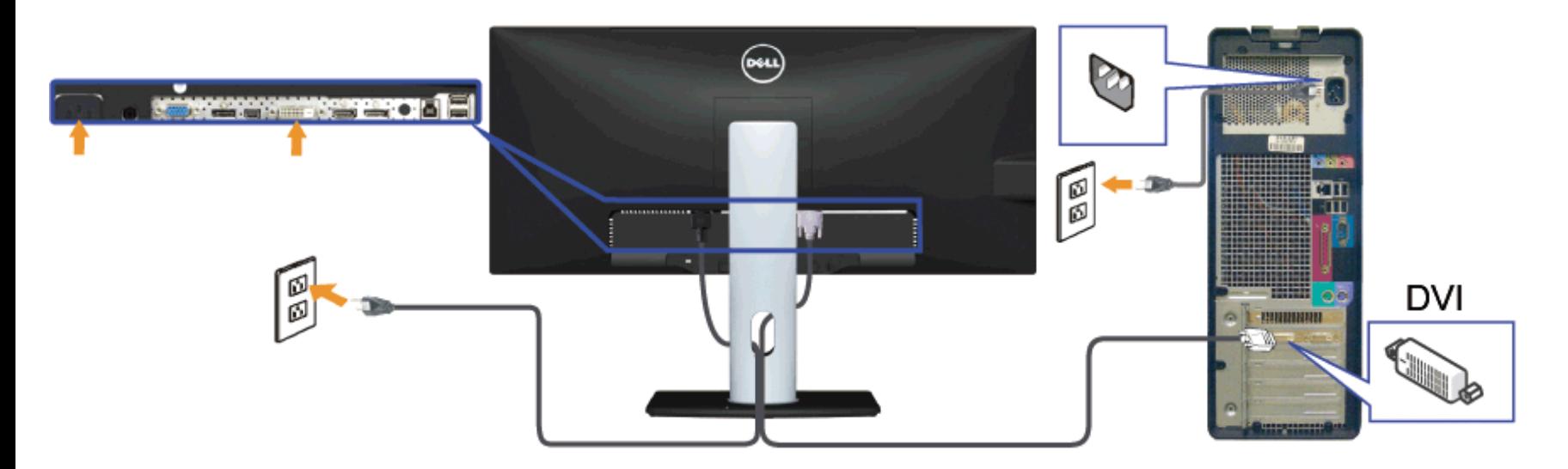

### **Blaues VGA-Kabel anschließen (optional)**

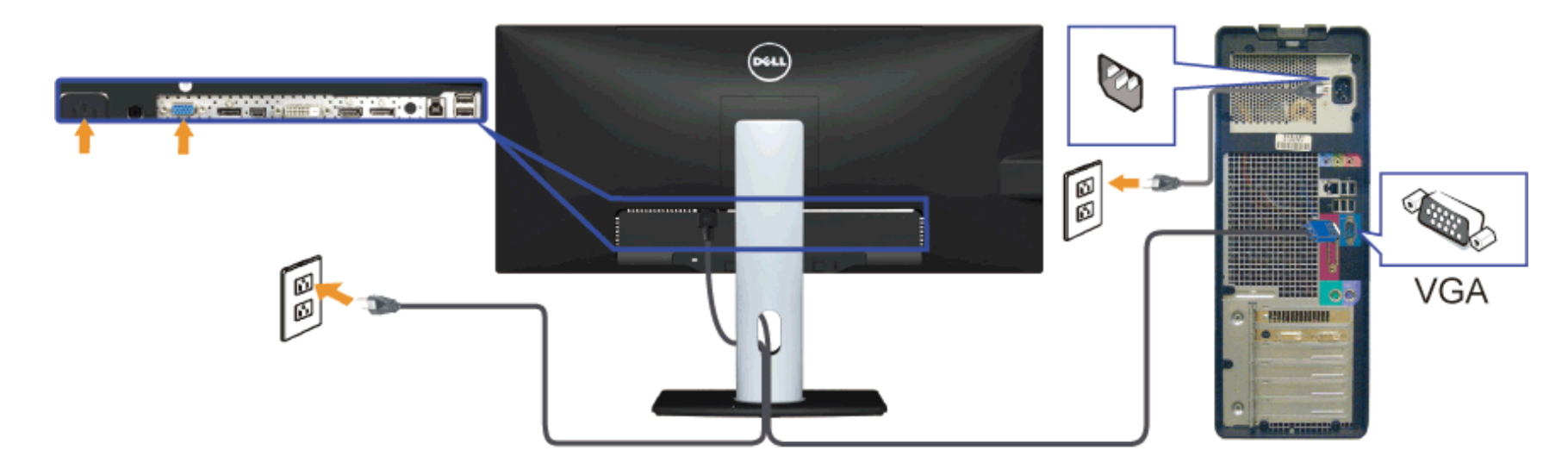

### **Schwarzes DisplayPort- (oder miniDP) Kabel anschließen**

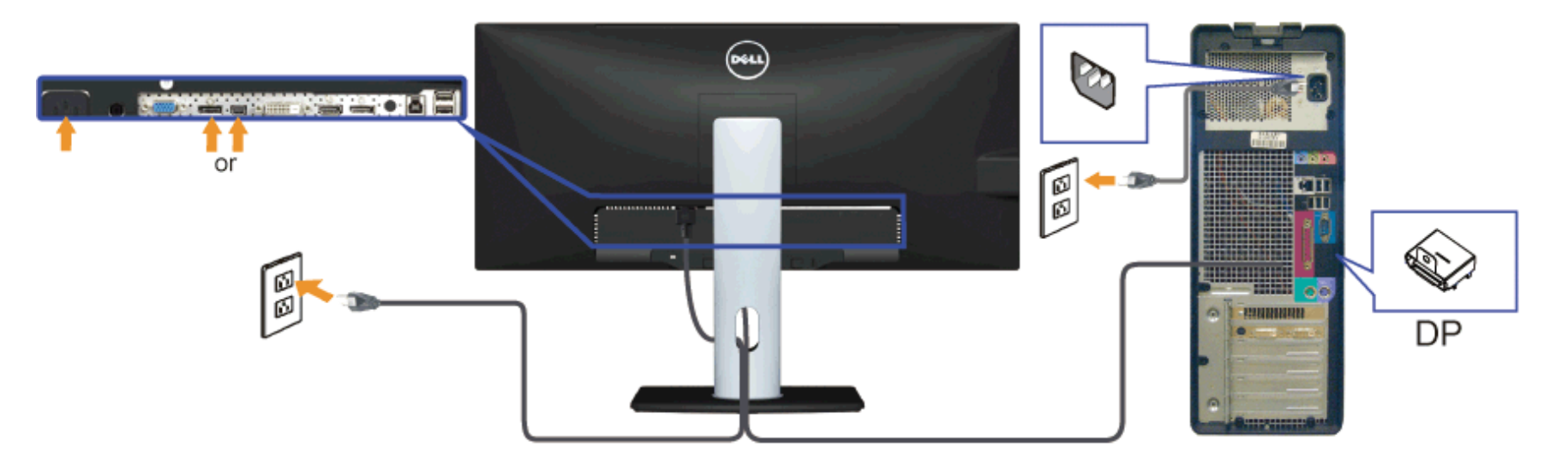

### **HDMI-Kabel anschließen (optional)**

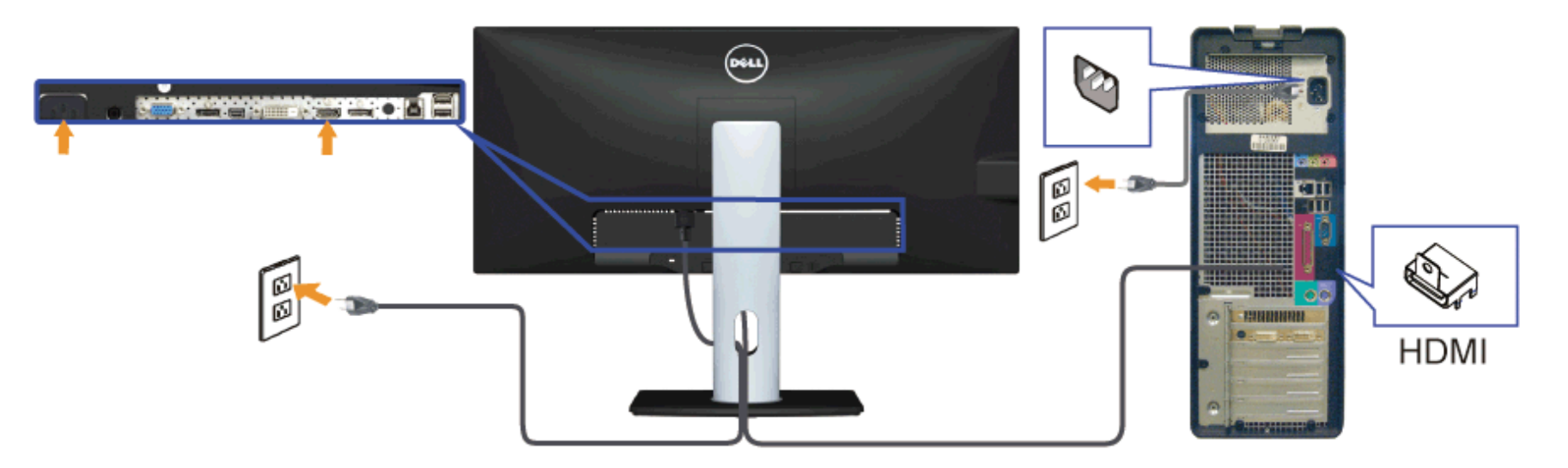

**Anschluss des Monitors für DP MST-Funktion (Multi-Stream Transport)**

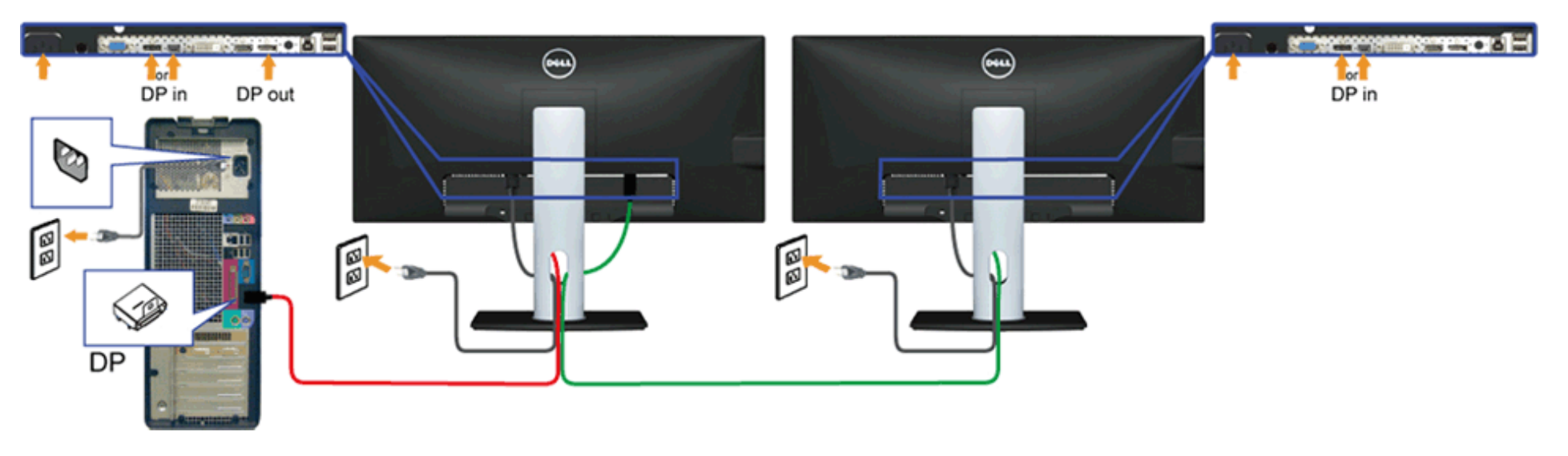

**HINWEIS:** U2913WM unterstützt die DP-MST-Funktion. Damit Sie diese Funktion nutzen können, muss Ihre PC-Grafikkarte entsprechend zertifiziert sein: DP1.2 mit MST-Ø Option.

Der Standardausgang der Werkseinstellung des U2913WM ist DP1.1a.

Bitte verwenden Sie zur Aktivierung der MST-Verbindung nur das mitgelieferte DP-Kabel (oder ein anderes DP1.2-zertifiziertes Kabel) und ändern Sie die DP-Einstellung auf DP1.2, indem Sie die nachstehenden Schritte befolgen:

#### A) Der Monitor kann Inhalte anzeigen

1. Navigieren Sie mit der OSD-Taste zu Sonstige Einstellungen

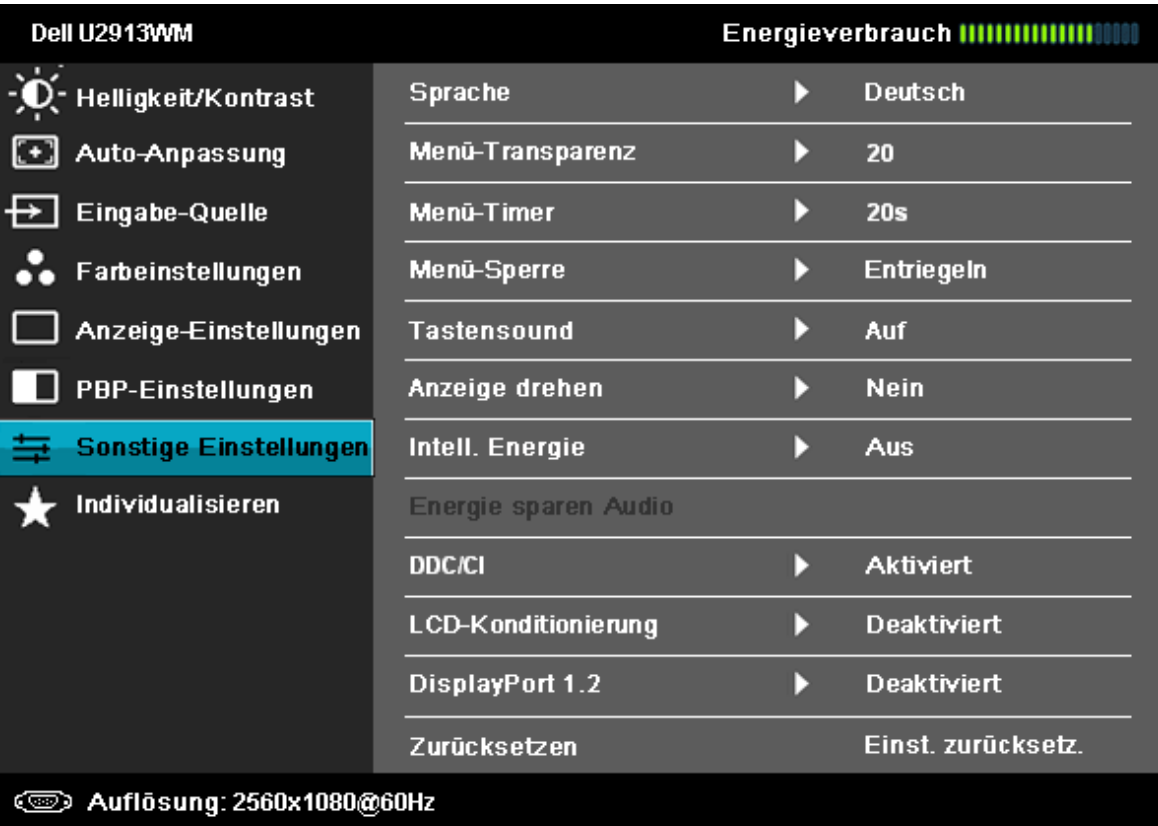

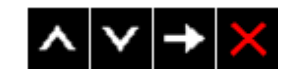

2. Rufen Sie die Option DisplayPort 1.2 auf

3. Wählen Sie entsprechend Aktivieren oder Deaktivieren

4. Befolgen Sie die Bildschirmmeldung zur Bestätigung der Auswahl von DP1.2 oder DP1.1a

#### Dell U2913WM

Bitte stellen Sie sicher, dass Ihre Grafikkarte DP MST (Daisy Chain)/HBR2 (High Bit Rate) unterstützt, bevor Sie die Monitoreinstellung auf DP1.2 ändern. Eine falsche Einstellung kann dazu führen, dass kein Bild auf dem Monitor angezeigt wird.

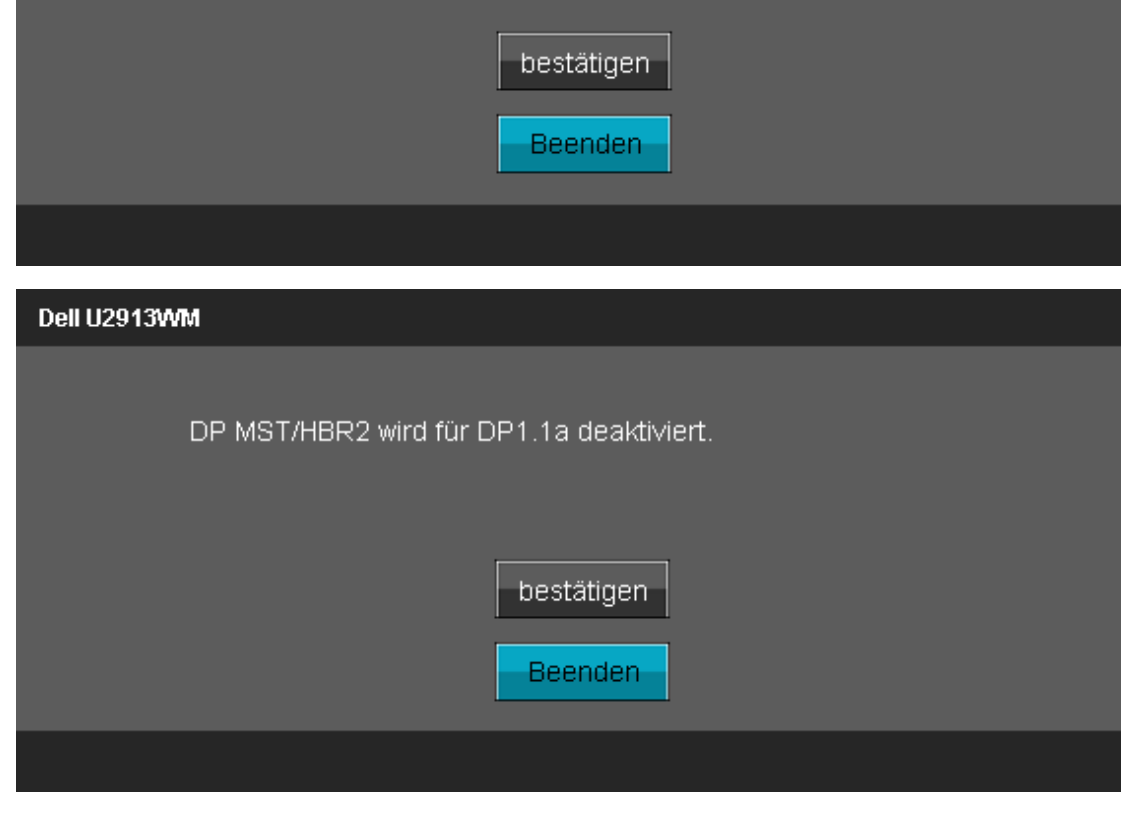

- B) Der Monitor kann keine Inhalte Anzeige (leere Anzeige)
- 1. Drücken Sie zum Aufrufen des Eingangsquelle-Menüs die OSD-Taste
- 2. Wählen Sie mit der  $\sim$  oder  $\sim$  Taste "DisplayPort" oder "Mini DisplayPort"

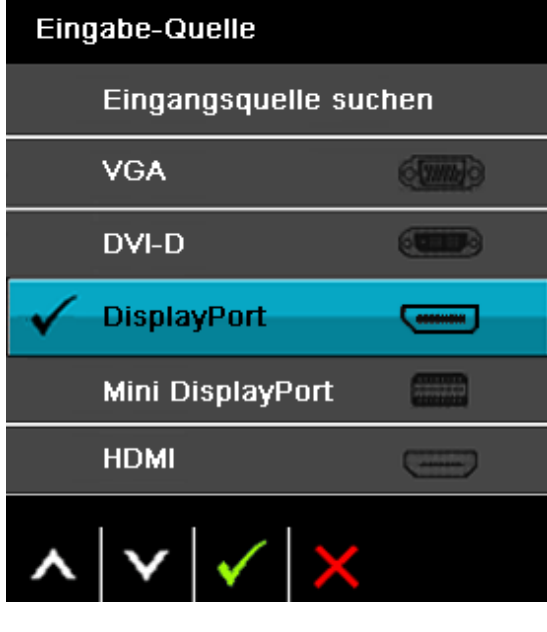

3. Halten Sie die Taste etwa 8 Sek. Gedrückt

4. Die DisplayPort-Konfigurationsmeldung erscheint:

5. Aktivieren Sie mit der Taste DP1.2 oder drücken Sie zum Verlassen ohne jegliche Änderungen die

Wiederholen Sie die obigen Schritte, wenn Sie die Einstellung wieder auf DP 1.1a setzen möchten.

**[VORSICHT](#page-27-0):** Die Abbildungen in dieser Anleitung dienen lediglich der Veranschaulichung. Das tatsächliche Aussehen kann etwas abweichen.

### **USB-Kabel anschließen**

Nachdem Sie DVI/VGA/DP/mDP/HDMI-Kabel angeschlossen haben, führen Sie zum Abschluss der Monitoreinrichtung bitte die nachstehenden Schritte zum Anschluss des USB-Kabels an den Computer aus:

- 1. Schließen Sie das USB-Upstream-Kabel (mitgeliefert) an den Upstream-Port des Monitors und an einen passenden USB-Port Ihres Computers an (siehe [Ansicht von unten](#page-8-0)).
- 2. USB-Peripheriegeräte schließen Sie an die USB-Downstream-Ports (an der Seite oder der Unterseite) des Monitors an. (Details finden Sie unter [Seitenansicht](#page-8-1) oder [Ansicht](#page-8-0) [von unten](#page-8-0).)
- 3. Schließen Sie die Netzkabel des Computers und Monitors an eine Steckdose in der Nähe an.
- 4. Schalten Sie Monitor und Computer ein.
- Falls Ihr Monitor ein Bild anzeigt, ist die Installation abgeschlossen. Falls kein Bild angezeigt wird, lesen Sie bitte unter [Problemlösung nach.](#page-55-0)
- 5. Zur Kabelführung nutzen Sie den Kabelhalter am Monitorfuß.

### <span id="page-23-0"></span>**Kabel verlegen**

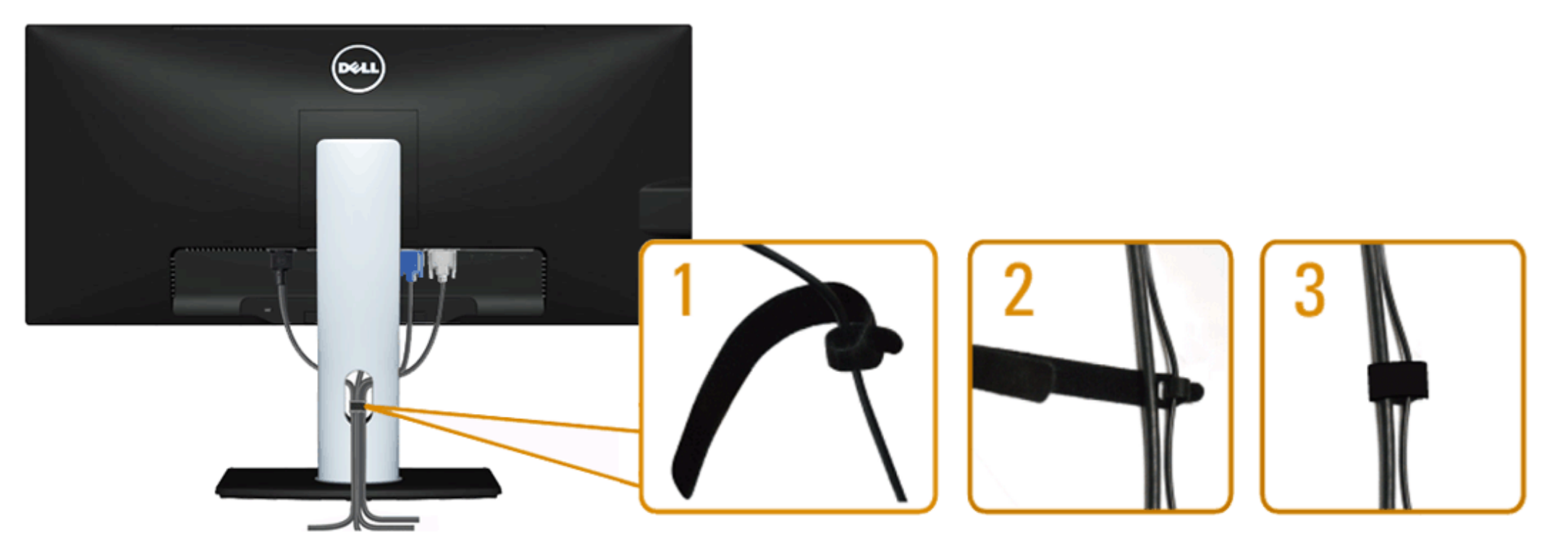

Nachdem Sie sämtliche erforderlichen Kabelverbindungen an Monitor und Computer hergestellt haben (siehe [Monitor anschließen](#page-17-0)), führen Sie die Kabel wie oben gezeigt ordentlich durch den Kabelschacht.

### <span id="page-24-0"></span>**Anschluss der Soundbar AX510 / AX510PA (optional)**

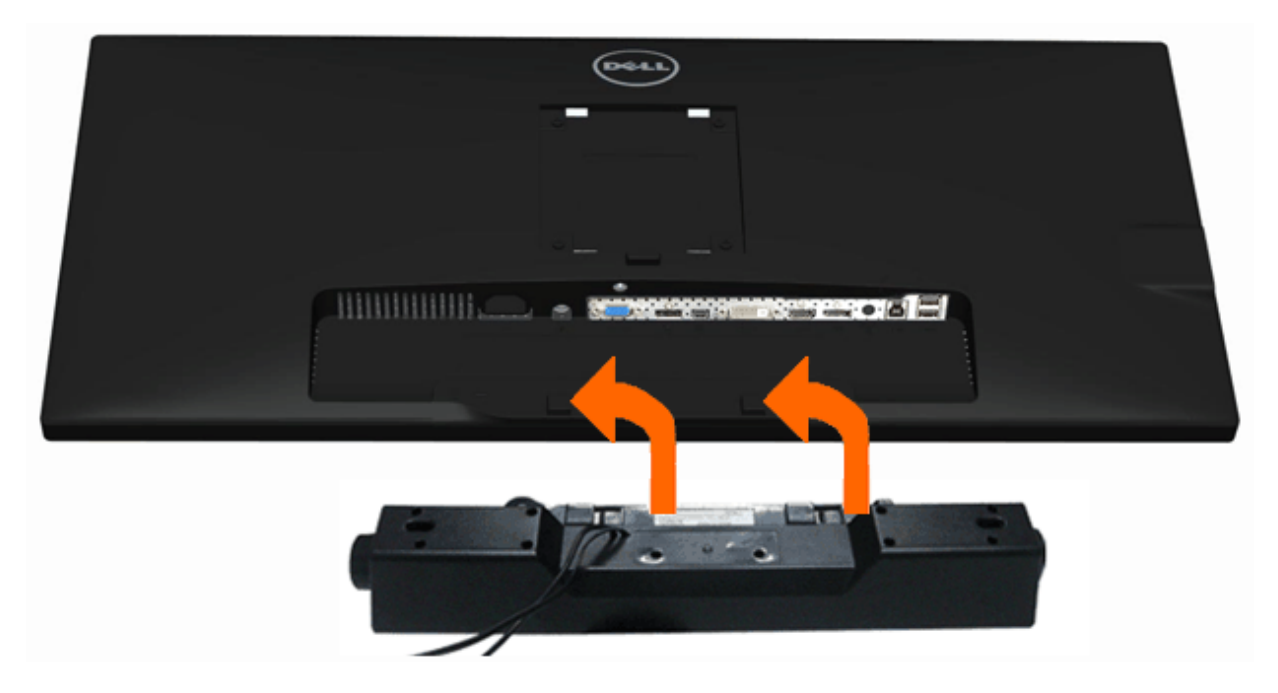

- **[VORSICHT](#page-27-0):** Benutzen Sie ausschließlich die Dell Soundbar, kein anderes Gerät.
- **HINWEIS:** Der Soundbar-Stromanschluss (+12 V Gleichstromausgang) darf nur für die optionale Dell Soundbar AX510/AX510PA verwendet werden. Ø
- 1. Hängen Sie die beiden Schlitze an der Rückseite der Soundbar in die beiden Nasen im unteren Teil der Rückseite des Monitors ein.
- 2. Schieben Sie die Soundbar bis zum Einrasten nach links.
- 3. Schließen Sie die Soundbar an den Audiostromversorgungsanschluss (Audio Power DC-out, siehe [Ansicht von unten](#page-8-0)) an.
- 4. Verbinden Sie den grünen Mini-Stereostecker der Soundbar mit dem Audioausgang des Computers. Bei HDMI/DP können Sie den Mini-Stereostecker am Audioausgang des Monitors anstecken. Wenn kein Audio zu hören ist, kontrollieren Sie, ob der Audioausgang Ihres PCs für die Ausgabe von HMDI/DP konfiguriert ist.

### <span id="page-25-0"></span>**Ständer abnehmen**

Ø **HINWEIS:** Damit der LCD-Bildschirm beim Abnehmen des Ständers nicht verkratzt wird, achten Sie darauf, dass der Monitor auf einem sauberen Untergrund zu liegen kommen.

**HINWEIS:** Dies ist für einen Monitor mit einem Stand anwendbar. Wenn andere stehen gekauft wird, entnehmen Sie bitte dem jeweiligen Stand Setup-Anleitung für Ø Einrichtung Anweisungen.

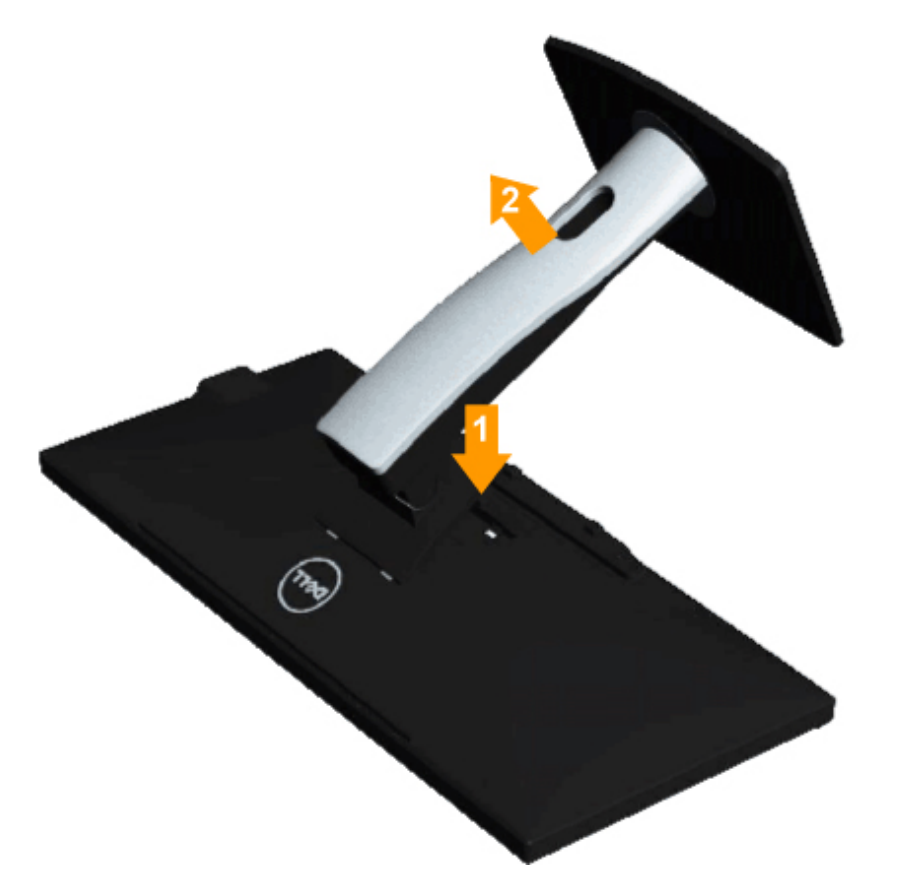

So nehmen Sie den Ständer ab:

- 1. Stellen Sie den Monitor auf eine ebene Unterlage.
- 2. Halten Sie die Ständerfreigabetaste gedrückt.
- 3. Heben Sie den Ständer vom Monitor ab.

### <span id="page-26-0"></span>**Wandmontage (optional)**

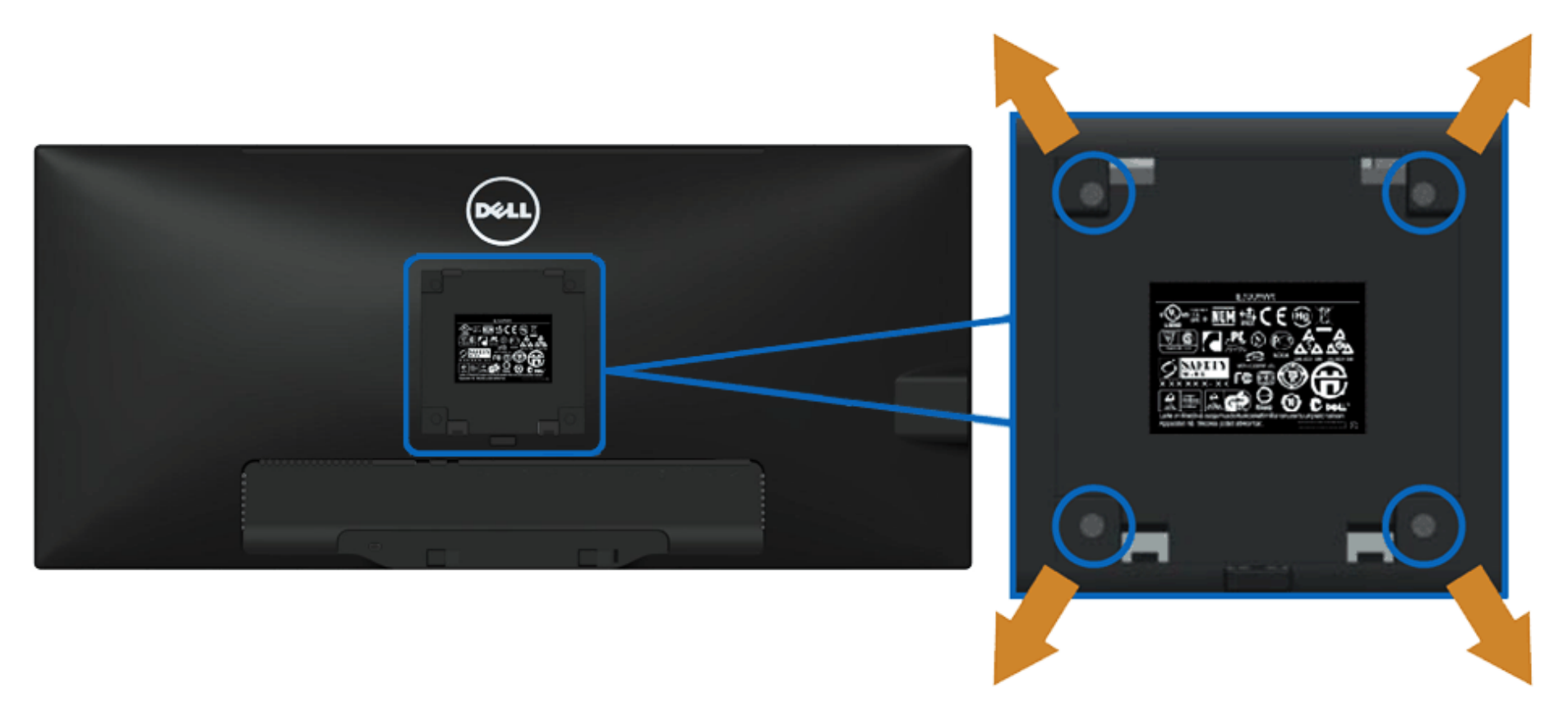

(Abmessung der Schraube: M4 x 10 mm)

Siehe die mit der Montageausrüstung für die mit VESA-kompatible Basis mitgelieferte Anleitung.

- 1. Die Unterlage des Monitors auf ein weiches Tuch oder Kissen auf einem stabilen und ebenen Arbeitstisch aufstellen.
- 2. Das Gestell entfernen.
- 3. Die vier Schrauben, mit denen die Plastikabdeckung befestigt wird, mit einem Schraubendreher entfernen.
- 4. Den Befestigungsbügel von der Wandmontageausrüstung am LCD befestigen.
- 5. Das LCD an die Wand montieren. Befolgen Sie dabei die mit der Wandmontageausrüstung mitgelieferten Anleitung.
- **HINWEIS:** Nur mit einem UL-gelisteten Befestigungsbügel mit einer Mindesttraglast von 5,76 kg zu verwenden. Ø

### <span id="page-27-0"></span>**Monitor bedienen**

#### **Bedienungsanleitung für Dell™ UltraSharp U2913WM**

- ۰ [Bedienelemente an der Vorderseite verwenden](#page-27-1)
- [Bildschirmmenü \(OSD\) verwenden](#page-28-0) ۰
- **[Maximale Auflösung einstellen](#page-48-0)**
- ۰ [Nur für Dell Soundbar AX510/AX510PA \(optional\)](#page-49-0)
- **[Kippen, Schwenken und Höhenverstellung](#page-50-0)**

### <span id="page-27-1"></span>**Bedienfeldtasten verwenden**

Zum Anpassen der Bilddarstellung verwenden Sie die Tasten an der Vorderseite des Monitors. Wenn Sie die Einstellungen mit diesen Tasten verändern, werden die numerischen Einstellungswerte im OSD angezeigt.

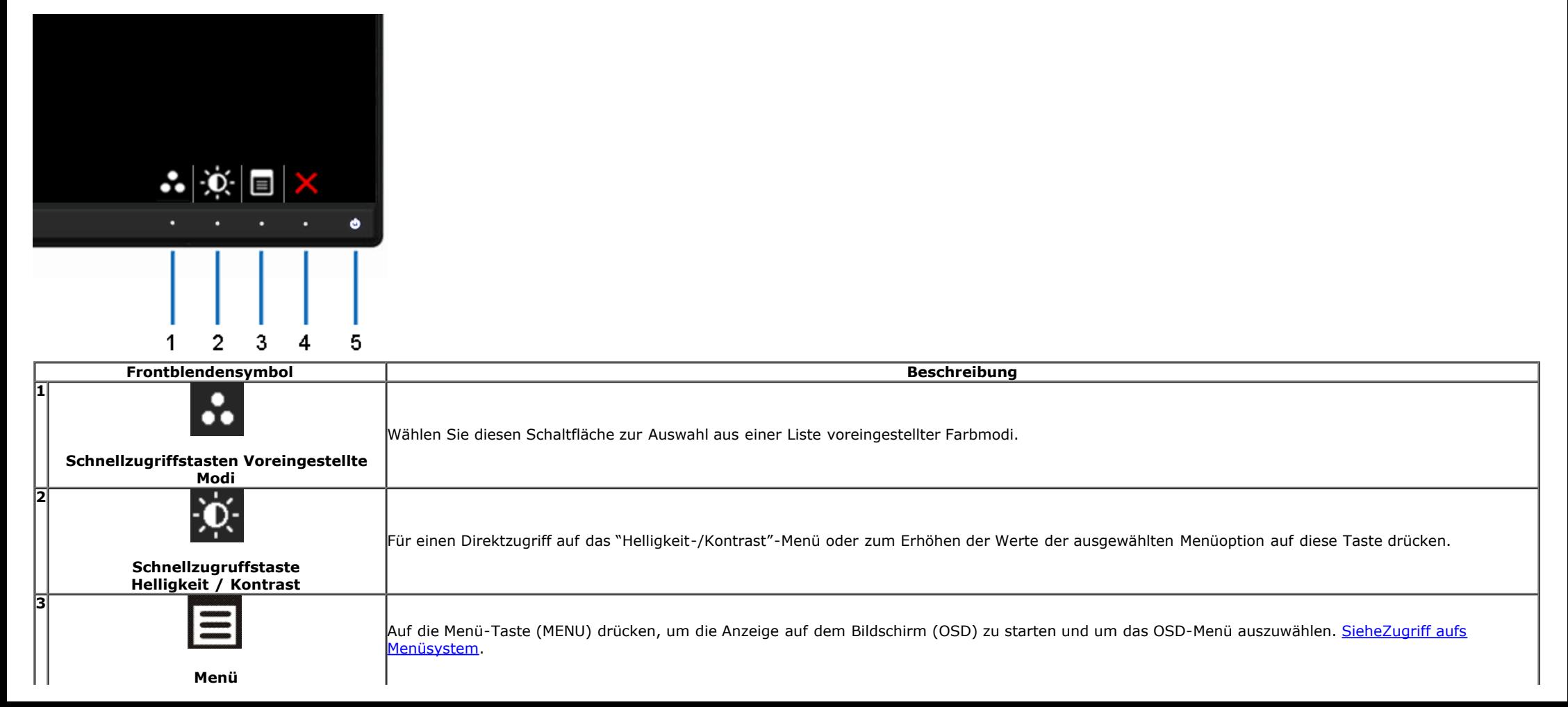

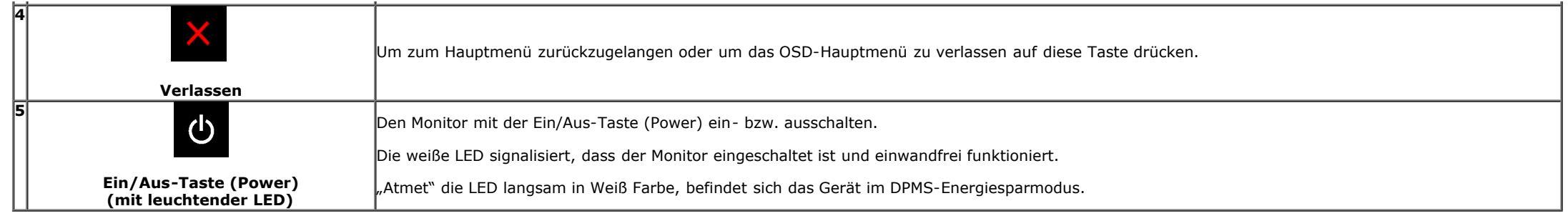

### <span id="page-28-0"></span>**Anwendung der Anzeige auf dem Bildschirm (OSD-Menü)**

### <span id="page-28-1"></span>**Zugriff aufs Menüsystem**

Ø **HINWEIS:** Falls Sie die Einstellungen abändern und danach entweder zu einem anderen Menü gehen oder das OSD-Menü verlassen werden diese Änderungen automatisch im Monitor abgespeichert. Die Abänderungen werden ebenfalls abgespeichert, falls Sie die Einstellungen abändern und danach warten, bis das OSD-Menü ausgeblendet wird.

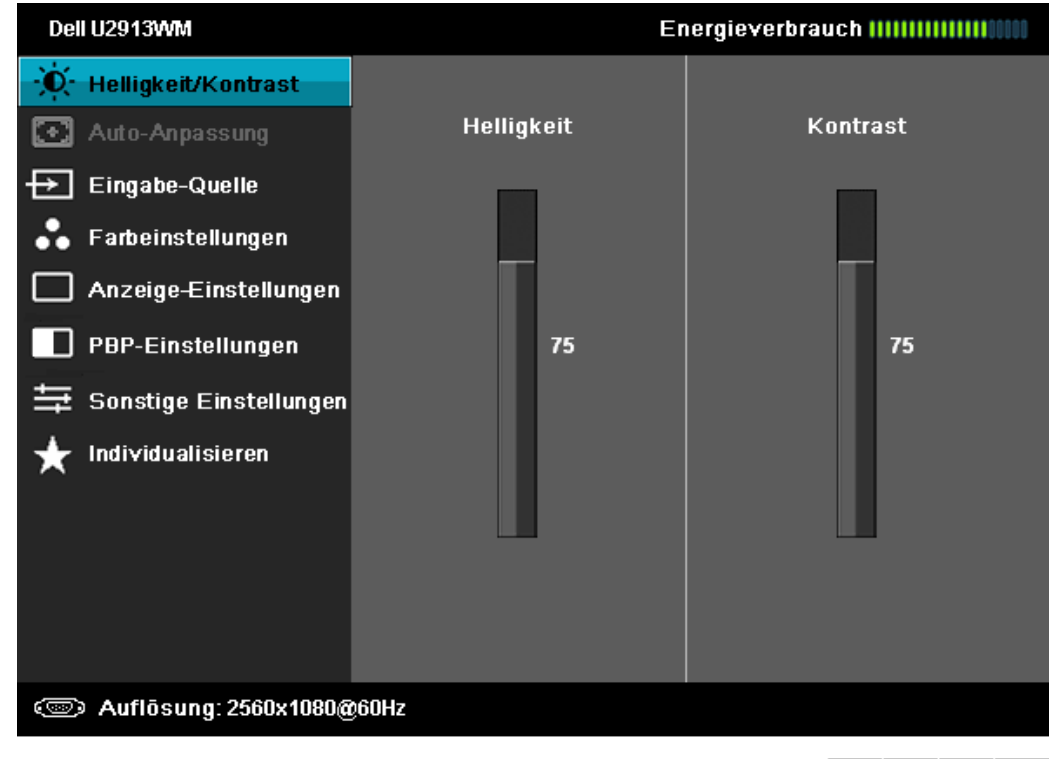

1. Auf die -Taste drücken, um das  $\Xi$  OSD-Menü zu starten und um das Hauptmenü anzuzeigen.

![](_page_28_Picture_6.jpeg)

2. Auf die **Die und Die die -Taste drücken, um zwischen den Einstelloptionen auszuwählen. Der Name der Option wird markiert, wenn Sie von einem Symbol zum anderen gelangen. Eine** vollständige Liste aller für den Monitor verfügbaren Optionen ist in der nachstehenden Tabelle aufgeführt.

3. Einmal auf die  $\blacktriangleright$  Taste drücken, um die markierte Option zu aktivieren.

4. Auf die  $\leftarrow$ und  $\leftarrow$  Taste drücken, um den gewünschten Parameter auszuwählen.

5. Drücken Sie die  $\blacktriangleright$ , um zum Schieberegler zu gelangen, und verwenden Sie die Tasten  $\blacktriangleright$  und  $\blacktriangleright$ , um je nach Menüanzeige Ihre Änderungen vorzunehmen.

![](_page_29_Picture_5.jpeg)

6. Die Doption auswählen, um zum Hauptmenü zurückzukehren oder um das OSD-Menü zu verlassen.

![](_page_29_Picture_92.jpeg)

<span id="page-30-0"></span>![](_page_30_Picture_62.jpeg)

![](_page_31_Picture_25.jpeg)

![](_page_32_Picture_5.jpeg)

![](_page_33_Picture_21.jpeg)

![](_page_34_Picture_2.jpeg)

![](_page_34_Picture_1.jpeg)

![](_page_35_Figure_0.jpeg)

- 
- **Standard:** Zum Aufladen der Standard-Farbeneinstellungen des Monitors. Dies ist der voreingestellte Standardmodus.
- **Multimedia:** Zum Aufladen der idealen Farbeneinstellungen für Multimedien-Anwendungen.
- **Film:** Zum Aufladen der idealen Farbeneinstellungen für Filme.
- **Spiel:** Zum Aufladen der idealen Farbeneinstellungen für Spiele. Der Benutzer sollte zum Spielen immer den Spiel-Voreinstellungsmodus verwenden.
- **Papier:** Lädt optimale Helligkeits- und Schärfeeinstellungen für eine Textanzeige. Simuliert einen Papierhintergrund für Text ohne Beeinträchtigung von Farbbildern.
- **Farbtemp.:** Bei der Einstellung des Schiebers auf 5000 K erzielen Sie eine warme Darstellung bei leicht rötlich/gelblicher Tönung, die Einstellung 10.000 K sorgt für ein kühleres Bild mit etwas höherem Blauanteil.

![](_page_36_Picture_3.jpeg)

![](_page_36_Picture_1.jpeg)

![](_page_37_Figure_0.jpeg)

![](_page_38_Picture_93.jpeg)

![](_page_39_Picture_138.jpeg)

**PBP-Untermenü mit PBP EIN**

![](_page_40_Picture_3.jpeg)

![](_page_41_Picture_37.jpeg)

<span id="page-42-0"></span>![](_page_42_Picture_99.jpeg)

![](_page_43_Picture_9.jpeg)

![](_page_44_Picture_39.jpeg)

![](_page_45_Picture_19.jpeg)

### **OSD-Warnmeldungen**

Wenn die Funktion des dynamischen Kontrastes deaktiviert ist (in diesen Modi: Spiel und Film) ist die manuelle Einstellung der Helligkeit deaktiviert.

![](_page_45_Picture_3.jpeg)

Wenn der Monitor eine bestimmte Auflösung nicht unterstützt, wird die folgende Meldung angezeigt:

#### Dell U2913WM

Das aktuelle Eingangstiming wird von der Monitoranzeige nicht unterstützt. Ändern Sie Ihr Eingangstiming auf 2560x1080@60Hz oder ein anderes Monitortiming ab, wie es in den Monitorspezifikationen aufgelistet ist.

#### $\circledcirc$

Das bedeutet, dass sich der Monitor nicht richtig auf das Signal einstellen kann, das er vom Computer empfängt. In den [technischen Daten zum Monitor](#page-9-0) finden Sie die von Ihrem Monitor unterstützten Horizontal- und Vertikalfrequenzen. Die empfohlene Auflösung beträgt 2560 x 1080.

![](_page_46_Picture_46.jpeg)

Die folgende Meldung erscheint, wenn der Monitor in den Energiesparmodus wechselt:

![](_page_46_Picture_6.jpeg)

Durch Aktivieren des Computers und "Aufwecken" des Monitors erhalten Sie wieder Zugriff auf das [OSD-](#page-28-0)Menü.

Wenn Sie eine beliebige Taste (mit Ausnahme der Ein-/Austaste) drücken, wird - je nach gewähltem Eingang - eine der folgenden Meldungen angezeigt: **VGA/DVI-D/DP/mDP/HDMI-Eingang**

#### Dell U2913WM

Es kommt kein Signal aus Ihrem Rechner. Drücken Sie eine beliebige Taste der Tastatur oder bewegen Sie die Maus, um das System zu aktivieren. Wenn kein Bild angezeigt wird, drücken Sie auf die Monitortaste und wählen Sie im Bildschirmmenü die richtige Eingangsquelle aus.

#### $\circledcirc$

Wenn Uniformity Compensation auf "Kalibriert" oder "Benutzer" eingestellt ist, wird die manuelle Anpassung von Helligkeit/Kontrast deaktiviert.

![](_page_47_Picture_47.jpeg)

Wenn der VGA-, DVI-D-, DP-, Mini DP-, oder HDMI-Eingang ausgewählt ist, aber das entsprechende Kabel nicht angeschlossen ist, wird das nachstehend gezeigte Dialogfeld eingeblendet.

![](_page_47_Picture_6.jpeg)

**oder**

![](_page_48_Picture_0.jpeg)

### <span id="page-48-0"></span>**Maximale Auflösung einstellen**

So stellen Sie die maximale Monitorauflösung ein:

Unter Windows Vista®, Windows® 7 oder Windows® 8/Windows® 8.1:

- 1. Nur bei Windows® 8/Windows® 8.1: Wechseln Sie durch Auswahl der **Desktop**-Kachel zum klassischen Desktop.
- 2. Klicken Sie den Desktop mit der rechten Maustaste an und klicken Sie dann auf **Screen resolution (Bildschirmauflösung)**.
- 3. Klicken Sie mit der linken Maustaste auf den Schieberegler und verschieben ihn, um die Anzeigeauflösung auf **2560 X 1080** einzustellen.
- 4. Klicken Sie auf **OK**.

Unter Windows® 10:

- 1. Rechtsklicken Sie auf den Desktop und klicken Sie auf **Anzeigeeinstellungen.**
- 2. Klicken Sie auf **Erweiterte Anzeigeeinstellungen**.
- 3. Klicken Sie auf die Auswahlliste der Bildschirmauflösung, wählen Sie **2560 X 1080**.
- 4. Klicken Sie auf **Übernehmen**.

Falls 2560 x 1080 nicht als Option angezeigt wird, müssen Sie eventuell Ihren Grafikkartentreiber aktualisieren. Führen Sie die folgenden Schritte aus - je nach Computermodell:

Falls Sie einen tragbaren Dell-Computer besitzen:

Besuchen Sie **support.dell.com**, geben Sie Ihre Servicekennung ein und laden Sie den aktuellsten Treiber für Ihre Grafikkarte herunter.

Wenn Sie keinen Dell-Computer (tragbar oder Desktop) verwenden:

- Besuchen Sie die Kundendienst-Webseite Ihres Computerherstellers und laden Sie den aktuellsten Grafiktreiber herunter.
- Besuchen Sie die Webseite Ihres Grafikkartenherstellers und laden Sie den aktuellsten Grafikkartentreiber herunter.

### <span id="page-49-0"></span>**Nur für Dell Soundbar AX510/AX510PA (optional)**

Die Dell Soundbar ist ein Zweikanal-Lautsprechersystem, das an Dell-Flachbildschirmen angebracht werden kann. An der Soundbar befinden sich folgende Elemente: ein Drehregler zum Einstellen der Gesamtlautstärke und zum Ein-/Ausschalten des Systems, eine blaue LED zur Betriebsanzeige und zwei Kopfhörer-/Headset-Anschlüsse.

![](_page_49_Picture_2.jpeg)

- **1.** Befestigungsmechanismus
- **2.** Ein-/Ausschalter/Lautstärkeregler
- **3.** Betriebsanzeige
- **4.** Kopfhöreranschlüsse

### <span id="page-50-0"></span>**Kippen, Schwenken und Höhenverstellung**

HINWEIS: Dies gilt für einen Bildschirm mit Standfuß. Halten Sie sich beim Kauf eines Alleskönner-Standfußes bitte an die Aufstellungsanweisungen des Handbuchs Ihres Alleskönner-Standfußes

Dies ist für einen Monitor mit einem Stand anwendbar. Wenn andere stehen gekauft wird, entnehmen Sie bitte dem jeweiligen Stand Setup-Anleitung für Einrichtung Anweisungen.

### **Kippen, Schwenken Vertikale Ausdehnung**

**HINWEIS:** Der Ständer kann um bis zu 130 mm nach oben ausgezogen werden. Die nachstehende Abbildung zeigt, wie Sie den Fuß ausziehen können.

![](_page_50_Picture_6.jpeg)

![](_page_50_Figure_7.jpeg)

### <span id="page-51-0"></span>**Problemlösung**

**Bedienungsanleitung für Dell™ UltraSharp U2913WM**

- **[Selbsttest](#page-51-1)**
- 0 [Selbstdiagnose](#page-52-0)
- [Allgemeine Probleme](#page-53-0)
- [Produktspezifische Probleme](#page-55-0)
- [USB-Probleme](#page-56-0)
- [Dell Soundbar-Probleme](#page-56-1)

**ACHTUNG:** Bevor Sie die in diesem Abschnitt beschriebenen Schritte ausführen, lesen und befolgen Sie bitte die [Sicherheitshinweise](#page-58-2).

### <span id="page-51-1"></span>**Selbsttest**

Ihr Monitor verfügt über eine Selbsttestfunktion, mit der Sie überprüfen können, ob der Monitor ordnungsgemäß funktioniert. Wenn Monitor und Computer ordnungsgemäß miteinander verbunden sind, der Monitorbildschirm jedoch leer bleibt, führen Sie bitte wie folgt den Monitor-Selbsttest aus:

- 1. Schalten Sie sowohl Computer als auch Monitor aus.
- 2. Trennen Sie das Videokabel von der Rückseite des Computers. Damit der Selbsttest richtig ausgeführt werden kann, trennen Sie sowohl Digitalkabel (weißer Stecker) als auch Analogkabel (blauer Stecker) von den Anschlüssen Ihres Computers.
- 3. Schalten Sie den Monitor ein.

Nun sollte – sofern der Bildschirm kein Videosignal empfängt und er richtig funktioniert – ein schwebendes Dialogfenster auf dem Bildschirm erscheinen (auf schwarzem Hintergrund). Während des Selbsttestmodus bleibt die Betriebs-LED weiß. Zudem bewegt sich – je nach ausgewähltem Eingang – eines der nachstehenden Dialogfenster fortlaufend über den Bildschirm.

![](_page_51_Picture_16.jpeg)

![](_page_52_Picture_0.jpeg)

- 4. Diese Anzeige erscheint auch im Normalbetrieb, wenn das Videokabel getrennt oder beschädigt ist.
- 5. Schalten Sie den Monitor aus und schließen Sie das Videokabel neu an; schalten Sie anschließend sowohl den Computer als auch den Monitor wieder ein.

Falls Ihr Monitorbildschirm nach den obigen Schritten immer noch leer bleibt, überprüfen Sie bitte Ihre Videokarte und den Computer; Ihr Monitor funktioniert einwandfrei.

### <span id="page-52-0"></span>**Selbstdiagnose**

Ihr Monitor ist mit einem integrierten Selbstdiagnose-Werkzeug ausgestattet, das Ihnen bei der Diagnose von Problemen mit dem Monitor oder mit Computer und Grafikkarte helfen kann.

**HINWEIS:**Die Selbstdiagnose kann nur ausgeführt werden, wenn kein Videokabel angeschlossen ist und sich der Monitor im *Selbsttestmodus* befindet.

![](_page_53_Picture_0.jpeg)

So starten Sie die Selbstdiagnose:

- 1. Überzeugen Sie sich davon, dass der Bildschirm sauber ist (kein Staub auf dem Bildschirm).
- 2. Trennen Sie das/die Videokabel von der Rückseite des Computers. Der Monitor wechselt nun in den Selbsttestmodus.
- 3. Halten Sie die Tasten **Taste 1** und **Taste 4** gleichzeitig etwa 2 Sekunden lang gedrückt. Ein grauer Bildschirm erscheint.
- 4. Untersuchen Sie das Bild aufmerksam auf Unregelmäßigkeiten.
- 5. Drücken Sie die Taste **Taste 4** am Bedienfeld noch einmal. Der Bildschirm wird nun in rot angezeigt.
- 6. Untersuchen Sie das Bild auf Auffälligkeiten.
- 7. Wiederholen Sie die Schritte 5 und 6 zur Prüfung der Anzeige bei grauem, rotem, grünem, blauem, schwarzem, weißem und Textbildschirm.

Nach der Anzeige des weißen Bildschirms ist der Test abgeschlossen. Zum Verlassen drücken Sie die Taste **Taste 4** noch einmal.

Falls bei diesem Selbsttest keine Auffälligkeiten auftreten sollten, funktioniert der Monitor ordnungsgemäß . Überprüfen Sie Grafikkarte und Computer.

### <span id="page-53-0"></span>**Allgemeine Probleme**

In der folgenden Tabelle finden Sie grundlegende Informationen zu allgemeinen Monitorproblemen und zu möglichen Lösungen.

![](_page_53_Picture_125.jpeg)

![](_page_54_Picture_192.jpeg)

![](_page_55_Picture_218.jpeg)

## <span id="page-55-0"></span>**Produktspezifische Probleme**

![](_page_55_Picture_219.jpeg)

![](_page_56_Picture_201.jpeg)

**HINWEIS:** Im DVD-D-, DP-, Mini DP-, oder HDMI-Modus steht die Funktion **Auto-Anpassung** nicht zur Verfügung.

### <span id="page-56-0"></span>**USB-Probleme**

![](_page_56_Picture_202.jpeg)

### <span id="page-56-1"></span>**Dell™ Soundbar-Probleme**

![](_page_56_Picture_203.jpeg)

![](_page_57_Picture_134.jpeg)

### <span id="page-58-0"></span>**Anhang**

**Bedienungsanleitung für Dell™ UltraSharp U2913WM**

- **[Sicherheitshinweise](#page-58-2)**
- [FCC-Hinweis \(nur USA\)](#page-58-3)
- **O** [Dell Kontaktangabe](#page-58-1)

# <span id="page-58-2"></span>**ACHTUNG: Sicherheitshinweise**

**ACHTUNG: Die Verwendung von anderen als in dieser Dokumentation angegebenen Bedienelementen, Anpassungen oder Verfahren kann zu Schock-, elektrischen und/oder mechanischen Gefahren führen.**

Weitere Sicherheitshinweise finden Sie unter den Informationen zur Sicherheit, Umwelt und zu den behördlichen Vorschriften (SERI).

### <span id="page-58-3"></span>**FCC-Erklärung (nur für die USA) und weitere rechtliche Informationen**

Lesen Sie bitte die Webseite über rechtliche Konformität unter http://www.dell.com/regulatory compliancefür die FCC-Erklärung und weitere rechtliche Informationen.

### <span id="page-58-1"></span>**Dell Kontaktangaben**

**Kunden in den Vereinigten Staaten wählen die Nummer 800-WWW-DELL (800-999-3355).**

**HINWEIS:** Haben Sie keine aktive Internetverbindung, können Sie Kontaktinformationen auf Ihrem Kaufbeleg, dem Verpackungsbeleg, der Rechnung oder im Dell-Produktkatalog finden.

**Dell bietet verschiedene Online- und Telefon-basierte Kundendienst- und Serviceoptionen. Die Verfügbarkeit kann je nach Land und Produkt variieren; einige Services sind in Ihrer Region möglicherweise nicht verfügbar.**

#### **So erhalten Sie Online-Kundendienstinhalte zu einem Monitor:**

- 1. Besuchen Sie [www.dell.com/support/monitors](http://www.dell.com/support/monitors).
- **So kontaktieren Sie Dell-Mitarbeiter aus den Bereichen Verkauf, technischer Support und Kundendienst:**
- 1. Besuchen Sie [support.dell.com.](http://support.dell.com/)
- **2.** Wählen Sie Ihr Land oder Ihre Region im Listenfeld **Land/Region wählen** unten auf der Seite.
- **3.** Klicken Sie auf **Kontaktaufnahme** links auf der Seite.
- **4.** Wählen Sie den Service- oder Support-Link, der Ihren Bedürfnissen entspricht.
- **5.** Wählen Sie die Art der Kontaktaufnahme mit Dell, die praktisch für Sie ist.

### <span id="page-60-0"></span>**Einstellen des Monitors**

**Dell™ UltraSharp U2913WM monitor**

### **Wenn Sie einen Dell™ Desktop- oder Dell™ Notebook-Computer mit einem Internetzugang haben**

1. Besuchen Sie **http://support.dell.com,** geben Sie Ihre Servicekennung ein und laden den aktuellsten Treiber für Ihre Grafikkarte herunter.

2. Nachdem Sie die Treiber für Ihre Grafikkarte installiert haben, versuchen Sie die Auflösung erneut auf **2560 x 1080** einzustellen.

**HINWEIS:** Ist es nicht möglich die Auflösung auf 2560 x 1080 einzustellen, dann nehmen Sie bitte mit Dell™ Kontakt auf, um sich nach einem Grafik-Adapter, der diese Auflösungen unterstützt, zu erkundigen.

### <span id="page-61-0"></span>**Einstellen des Monitors**

**Dell™ UltraSharp U2913WM monitor**

### **Wenn Sie einen Nicht-Dell™ Desktop-, Notebook-Computer bzw. Grafikkarte haben**

Unter Windows Vista<sup>®</sup> , Windows<sup>®</sup> 7 oder Windows<sup>®</sup> 8/Windows<sup>®</sup> 8.1:

- 1. Nur bei Windows® 8/Windows® 8.1: Wechseln Sie durch Auswahl der **Desktop**-Kachel zum klassischen Desktop.
- 2. Rechtsklicken Sie auf den Desktop, klicken Sie dann auf **Anpassen**.
- 3. Klicken **Sie anschließend auf Anzeige**.
- 4. Klicken **Sie auf Erweiterte Einstellungen**.
- 5. Durch die Überschrift des Fensters erkennen Sie den Anbieter Ihres Grafik-Controllers (z.B. NVIDIA, ATI, Intel etc.).
- 6. Besuchen Sie bitte die Website des Anbieters Ihrer Grafikkarte (z.B. [http://www.ATI.com](http://www.ati.com/) OR [http://www.NVIDIA.com\)](http://www.nvidia.com/), um einen aktualisierten Treiber zu erhalten.
- 7. Versuchen Sie nach dem Installieren der Treiber für Ihren Grafik-Adapter noch einmal die Auflösung auf **2560 x 1080** einzustellen.

Unter Windows® 10:

- 1. Rechtsklicken Sie auf den Desktop und klicken Sie auf **Anzeigeeinstellungen.**
- 2. Klicken Sie auf **Erweiterte Anzeigeeinstellungen**.
- 3. Klicken Sie auf **Eigenschaften der Grafikkarte**.
- 4. Durch die Überschrift des Fensters erkennen Sie den Anbieter Ihres Grafik-Controllers (z.B. NVIDIA, ATI, Intel etc.).
- 5. Besuchen Sie bitte die Website des Anbieters Ihrer Grafikkarte (z.B. [http://www.ATI.com](http://www.ati.com/) OR [http://www.NVIDIA.com\)](http://www.nvidia.com/), um einen aktualisierten Treiber zu erhalten.
- 6. Versuchen Sie nach dem Installieren der Treiber für Ihren Grafik-Adapter noch einmal die Auflösung auf **2560 x 1080** einzustellen.

**HINWEIS:** Ist es nicht möglich die Auflösung auf 2560 x 1080 einzustellen, dann nehmen Sie bitte mit dem Hersteller Ihres Computers Kontakt auf oder überlegen Sie sich, einen Grafik-Adapter, der diese Auflösungen unterstützt, zu kaufen.